**Brilliance** 328P6

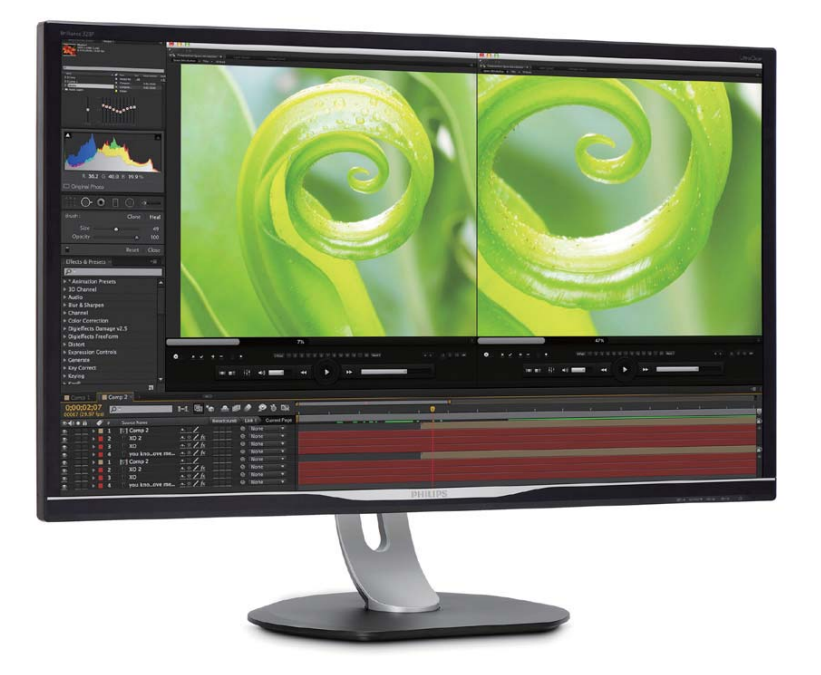

# www.philips.com/welcome ZH 使用手冊 1 客戶服務與保固 20 疑難排解與常見問答集 26

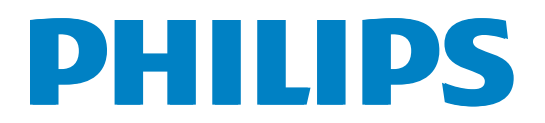

# 目錄

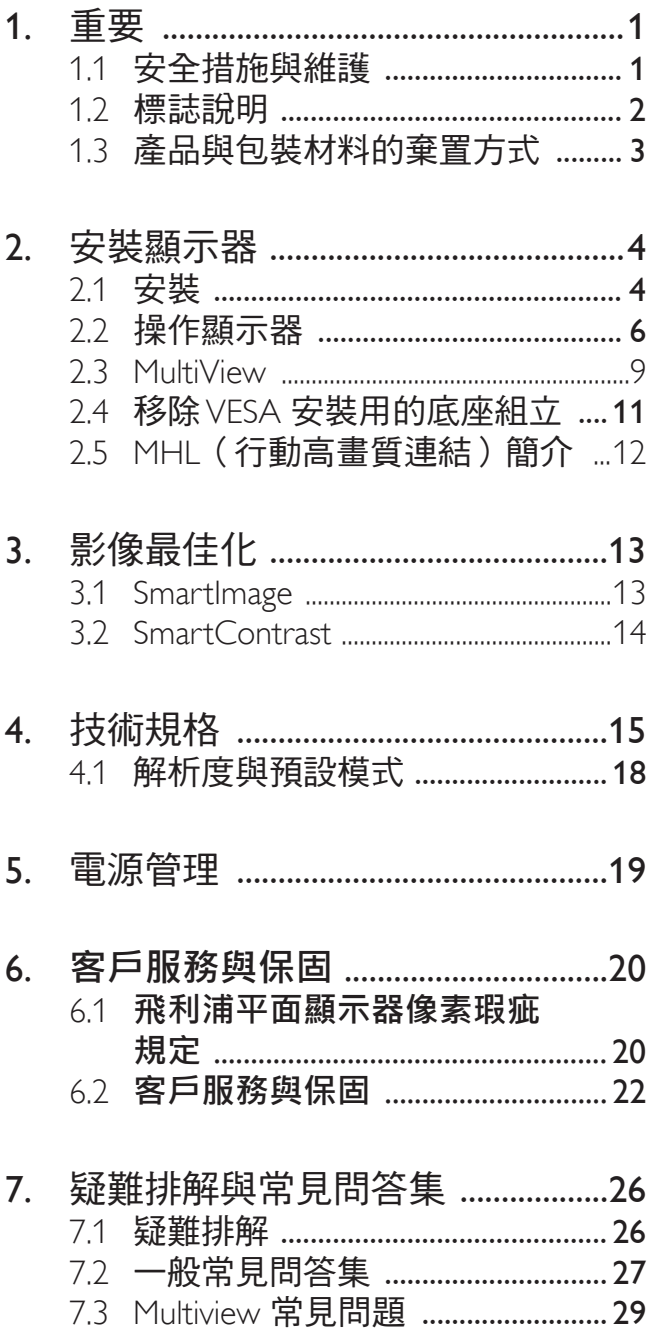

## 1. 重要

本電子使用指南旨在為使用飛利浦顯示器 的使用者提供說明。請在使用顯示器之前, 詳細閱讀本使用手冊。本手冊內容包括操 作顯示器的重要資訊及注意事項。

飛利浦保固資格條件:1. 必須是產品依正常 操作程序使用下所造成的損壞,2. 必須出示 具有購買日期、經銷商名稱、型號與產品 生產批號的原始發票或收據。

1.1 安全措施與維護

## ① 警告

若進行本文件未說明之控制、調整或操作 程序,則可能導致休克、觸電和/或機械 危害。

連接和使用電腦顯示器時,請閱讀並遵循 以下說明。

#### 操作

- 請避免顯示器遭受陽光直射,並遠離強 光及其他熱源。若長時間接觸此類環 境,顯示器可能會褪色及損壞。
- 請移開任何可能落入通風口內或使顯示 器無法正常散熱的物體。
- 請勿遮蓋機殼上的通風口。
- 擺設顯示器時,請確定電源插頭與插座 位置可輕易插拔。
- 如果您以拔下電源線或 DC 電源線的方 式關閉顯示器電源,則再次接上電源線 或 DC 電源線之前, 請先稍候 6 秒鐘以 確保顯示器能正常操作。
- 請務必使用飛利浦隨附的合格電源線。 如果電源線遺失,請與當地的服務中 心聯絡。(請洽「客戶服務消費者資訊 中心」)
- 操作時,請勿讓顯示器受到強烈震動或 劇烈撞擊。
- 在操作或運送過程中,請勿敲擊顯示器 或使顯示器摔落。

維護

- 為保護顯示器避免損壞,請勿對 LCD 面板施力過大。移動顯示器時,請握住 外框將顯示器抬起;請勿將手或手指放 在 LCD 面板上抬起顯示器。
- 如果長時間不使用顯示器,請拔下顯示 器電源插頭。
- 需要以稍微沾濕的抹布清潔顯示器時, 請拔下顯示器電源插頭。關閉電源後, 即可使用乾布擦拭螢幕。但是,請勿使 用酒精或含有阿摩尼亞的有機溶劑清潔 顯示器。
- 為了避免本機遭受撞擊或永久損壞的危 險,請勿將顯示器用於多灰塵、下雨、 有水或潮濕的環境中。
- 如果不慎將水潑灑到顯示器上,請盡快 用乾布擦乾。
- 如果有異物或液體進入顯示器內,請立 即關閉電源,並拔下電源線。接下來, 請拿出異物或擦乾液體,並將其送交維 護中心處理。
- 請勿將顯示器存放於高熱、陽光直射或 寒冷的地方。
- 為了維持顯示器的最佳效能,延長其使 用壽命,請於以下溫度與溼度範圍內使 用顯示器。
	- 溫度: 0-40°C 32-95°F
	- 濕度:20-80% RH

#### 有關灼影/鬼影的重要資訊

- 不使用顯示器時,請務必啟動動態螢幕 保護程式。如果顯示器將用於顯示無 變動的靜態內容,請務必啟動會定期重 新整理畫面的應用程式。長時間不斷顯 示靜止或靜態影像會導致螢幕產生「灼 影」,即俗稱之「殘影」、「鬼影」 現象。
- 「灼影」、「殘影」或「鬼影」是 LCD 面板技術中的普遍現象。在大部分的情 況下,「灼影」、「殘影」或「鬼影」 在關閉電源後,會隨著時間逐漸消失。

#### 警告

若無法啟動螢幕保護程式或定期執行螢幕 重新整理程式,將導致嚴重的「灼影」、「殘 影」或「鬼影」現象,且不會消失更無法 修復。上述的損壞不包含在保固範圍內。

### 維修

- 機蓋只能由合格服務人員開啟。
- 如需任何修護或整合紀錄文件的相關資 訊,請洽詢當地服務中心。(請參考「 消費者資訊中心」)
- 有關搬運的相關資訊,請參閱「技術規 格」。
- 請勿將顯示器留在受陽光直射的車內或 後車廂內。

## 註

如果顯示器無法正常操作,或是依本手冊 中的說明操作後仍不確定該採取什麼程序, 請洽詢技術服務人員。

## 1.2 標誌說明

以下小節說明此文件採用的標誌慣例。

#### 註、注意、警告

在本指南中,文字段落可能會配有圖示並 以黑體或斜體書寫,並標有「註」、「注意」 或「警告」字句; 詳細説明如下:

## 註

此圖示標示重要資訊和提示,協助您提升 電腦的使用效率。

## **4** 注意

此圖示標示如何避免硬體損壞或資料遺失 的資訊。

## 警告

此圖示標示可能造成人員受傷的風險,以 及如何避免發生問題的資訊。

某些小心警告可能以不同格式出現,也可 能未附任何圖標。在此類情況下,小心警 告的具體顯示由管理機關規定。

## 產品與包裝材料的棄置方式

廢電機電子設備指令 - WEEE

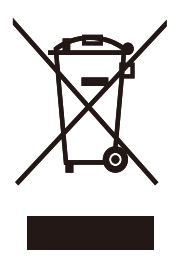

This marking on the product or on its packaging illustrates that, under European Directive 2012/19/EU governing used electrical and electronic appliances, this product may not be disposed of with normal household waste. You are responsible for disposal of this equipment through a designated waste electrical and electronic equipment collection. To determine the locations for dropping off such waste electrical and electronic, contact your local government office, the waste disposal organization that serves your household or the store at which you purchased the product.

Your new display contains materials that can be recycled and reused. Specialized companies can recycle your product to increase the amount of reusable materials and to minimize the amount to be disposed of.

All redundant packing material has been omitted. We have done our utmost to make the packaging easily separable into mono materials.

Please find out about the local regulations on how to dispose of your old monitor and packing from your sales representative.

## Taking back/Recycling Information for **Customers**

Philips establishes technically and economically viable objectives to optimize the environmental performance of the organization's product, service and activities.

From the planning, design and production stages, Philips emphasizes the important of making products that can easily be recycled. At Philips, end-of-life management primarily entails participation in national take-back initiatives and recycling programs whenever possible, preferably in cooperation with competitors, which recycle all materials (products and related packaging material) in accordance with all Environmental Laws and taking back program with the contractor company.

Your display is manufactured with high quality materials and components which can be recycled and reused.

To learn more about our recycling program please visit

http://www.philips.com/a-w/about/sustainability. html

## 2. 安裝顯示器

## 2.1 安裝

## 包裝內容物

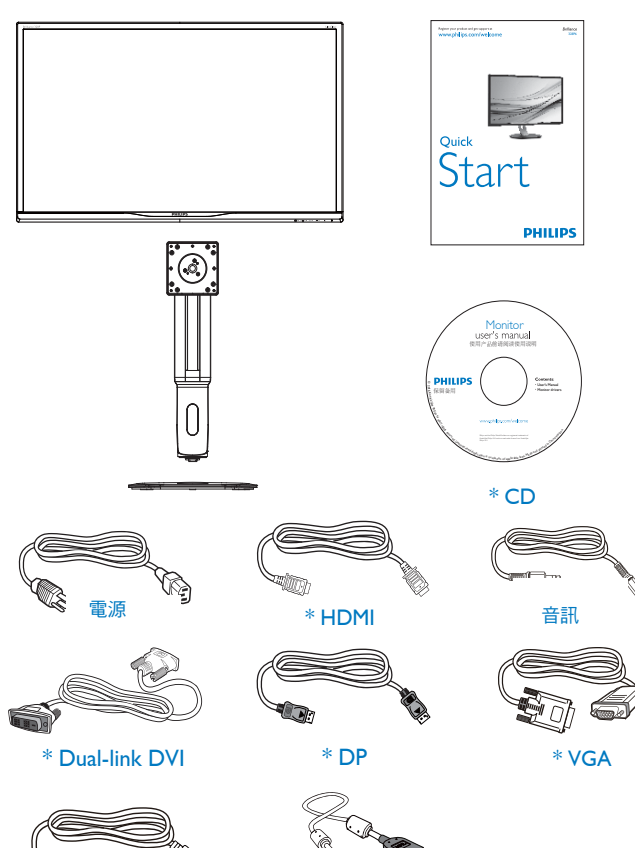

- 2 安裝底座
- 1. 將顯示器面朝下,放在平滑的平面上。 小心不要刮傷或損壞螢幕。

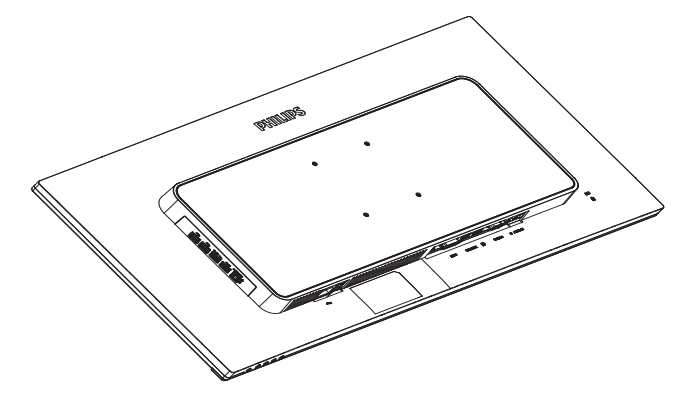

- 2. 用雙手握住支架。
	- (1) 將支架小心裝入 VESA 安裝區,直到 卡榫鎖住支架為止。
	- (2) 使用螺絲起子鎖緊組裝螺絲,再將 支架緊密固定於顯示器。
	- (3) 以手指鎖緊底座底部的螺絲,將底 座緊緊固定於支架中。

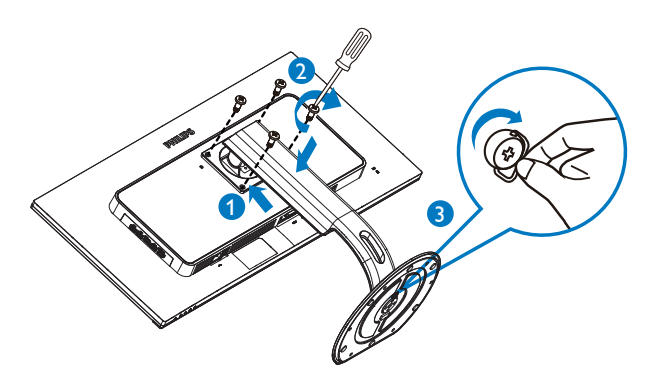

\* 依各國不同

US)

 $*$  USB  $*$  MHL

Ó

## 連接電腦

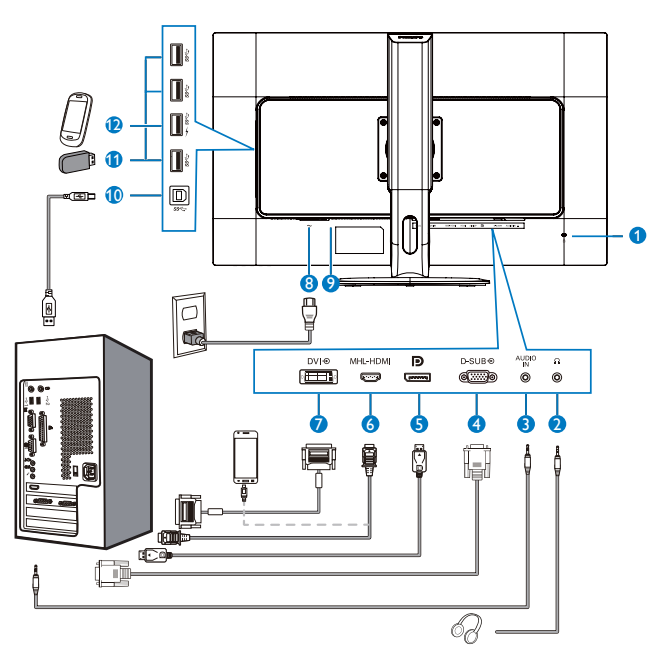

- 1 Kensington 防盜鎖
- 2 耳機插孔
- 3 音訊輸入
- 4 VGA 輸入
- 5 DisplayPort 輸入
- 6 MHL-HDMI 輸入
- 7 DVI 輸入
- 8 AC 電源輸入
- 9 電源開關
- 10 USB 上行
- 10 USB 下行
- 12 USB 快速充電

## 連接電腦

- 1. 將電源線穩固地連接至顯示器背面。
- 2. 先關閉電腦,再拉出電源線。
- 3. 將顯示器訊號線連接到電腦後方的視訊 接頭。
- 4. 將電腦與顯示器的電源插頭插入附近的 插座。
- 5. 開啟電腦及顯示器。若顯示器出現影 像,即表示安裝完成。

## 2.2 操作顯示器

## 1 控制按鈕的說明

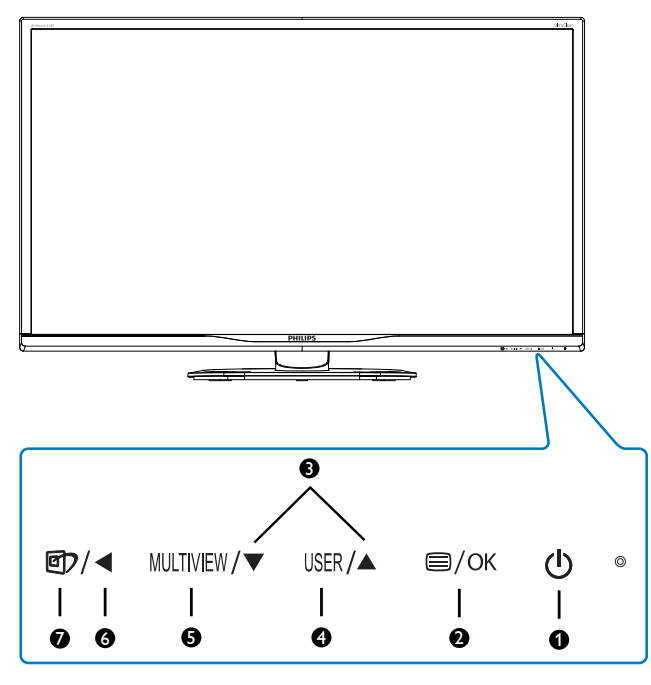

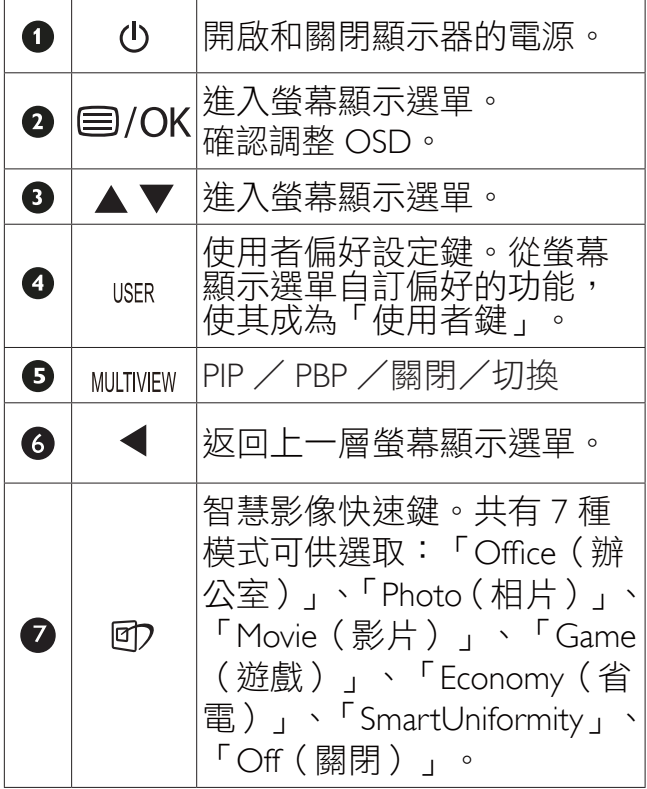

## 2 自訂您的「USER(使用者)」鍵。

此快速鍵可讓您設定您喜愛的功能鍵。

1. 按下前面板的 , 按鈕即可進入螢幕顯 示選單畫面。

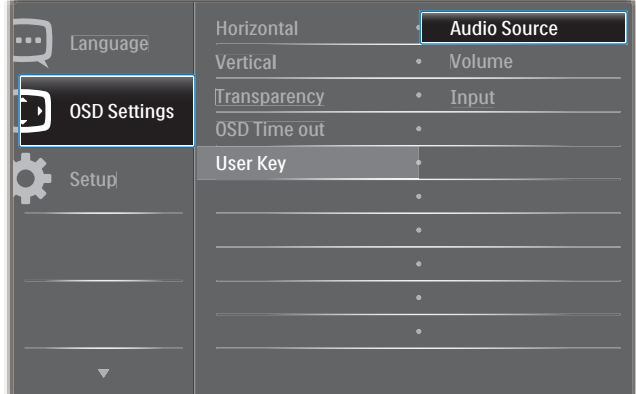

- 2. 按下▲ 或▼按鈕選取主功能表 [OSD Settings (OSD 設定)],然後按 下 OK 按鈕。
- 3. 按下 ▲ 或 ▼ 按鈕選取 [使用者], 然後 按下OK按鈕。
- 4. 按下▲ 或▼按鈕選取您偏好的功能: [Audio Source(音訊來源)]、 [Volume(音量)] 或 [Input(輸入)]。
- 5. 按下 OK 按鈕確認您的選擇。

現在,您可直接按下前面板上的快速鍵 。 只有預先選取的功能會顯示,以供快速存 取之用。

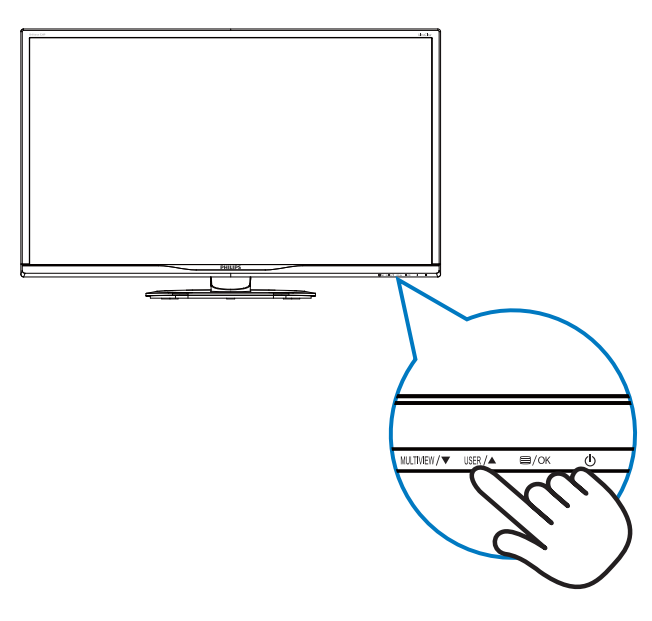

例如,若您選取 [Audio Source(音訊來源)] 作為快速鍵,則按下前面板上的 ISFR 按鈕 即顯示 [Audio Source(音訊來源)] 功能表。

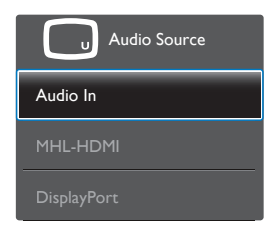

## 3 影音輸入分離,獨立播放音訊

您的飛利浦顯示器可獨立播放音訊來源, 不受視訊輸入的影響。例如,您可以從連 接至此顯示器 [Audio In(音訊輸入)] 連接 埠的音訊來源播放 MP3 播放機,同時觀賞 [MHL-HDMI] 或 [DisplayPort] 連接的視訊 來源。

1. 按下前面板的 二 按鈕即可進入螢幕顯 示選單畫面。

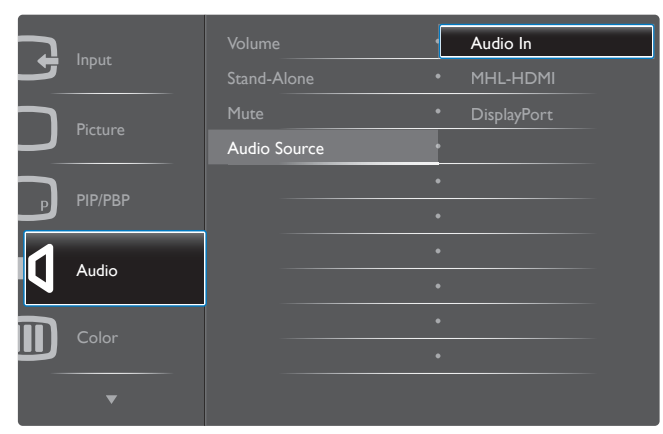

- 2. 按下 ▲ 或 ▼ 按鈕選取主功能表 [Audio(音訊)],然後按下 OK按鈕。
- 3. 按下 ▲ 或 ▼ 按鈕選取 [Audio Source (音訊來源) 1, 然後按下 OK 按鈕。
- 4. 按下 ▲ 或 ▼ 按鈕選取您偏好的音訊 來源:[DisplayPort]、[HDMI] 或 [Audio In(音訊輸入)]。
- 5. 按下 OK 按鈕確認您的選擇。

## 註

- 下次開啟此顯示器時,預設將選擇您前 次所選的音訊來源。
- 若要進行變更,您必須重新進行選擇步 驟,選取您所要的新音訊來源作為預 設值。

## 4 螢幕顯示選單說明

## 什麼是螢幕顯示 (OSD) 選單?

螢幕顯示選單 (OSD) 是所有飛利浦 LCD 顯 示器都具有的功能。它讓使用者透過螢幕 上的說明視窗,直接調整螢幕效能或選擇 顯示器的功能。下圖為方便使用者進行設 定的螢幕顯示選單介面:

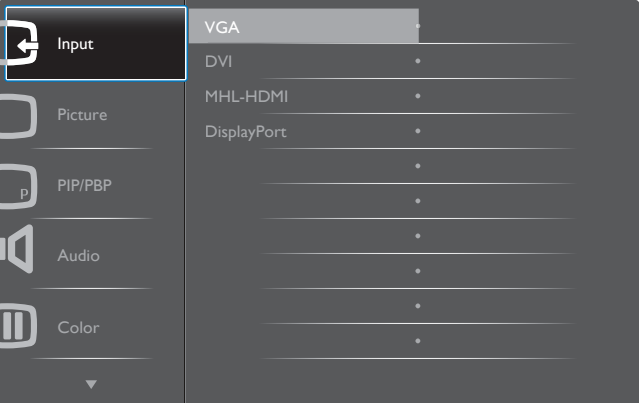

#### 控制按鍵的簡要基本說明

在上圖所顯示的 OSD 中,使用者可以按下 顯示器前邊框上的▼▲按鈕移動游標,並 按下確定按鈕確認選擇或變更。

#### 螢幕顯示選單

下圖為螢幕顯示選單的總體結構圖, 可作 為之後進行各種調整之參考。

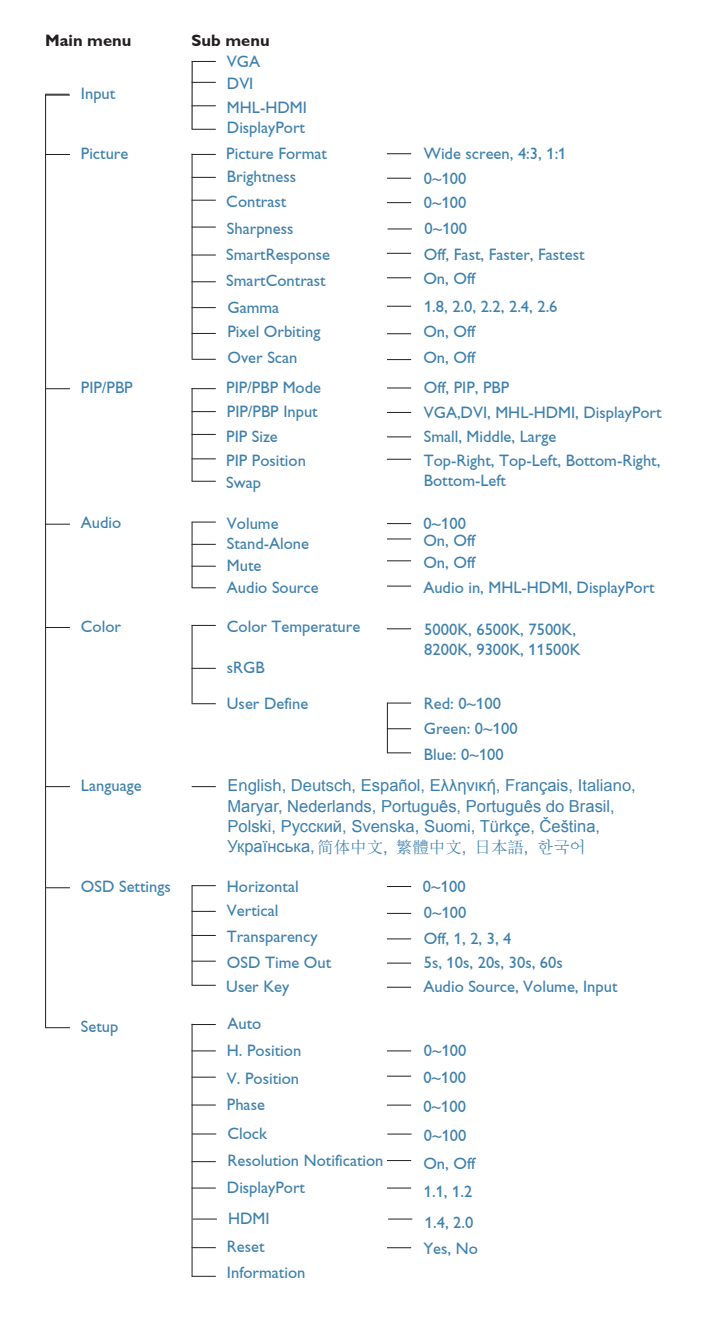

## 5 解析度變更通知

本顯示器的設計可在使用原始解析度 3840 x 2160 @ 60 Hz 的情況下發揮最佳效 能。顯示器以不同解析度開機時,畫面上 會顯示提示訊息:「Use 3840 x 2160 @ 60 Hz for best results ( 最佳顯示解析度為 3840 x  $2160 \omega (60 Hz)$ 

如果要關閉原始解析度提示訊息,請在螢 幕顯示選單的設定中進行設定。

## 機體功能

傾斜

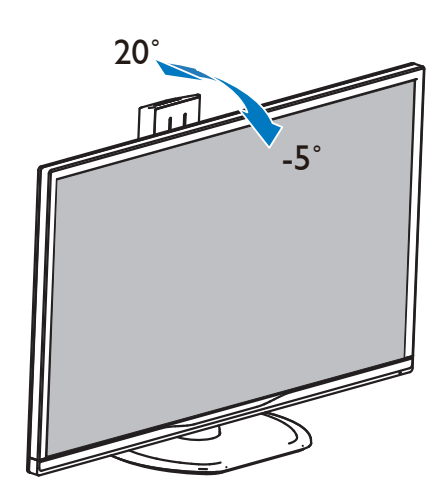

#### 旋轉

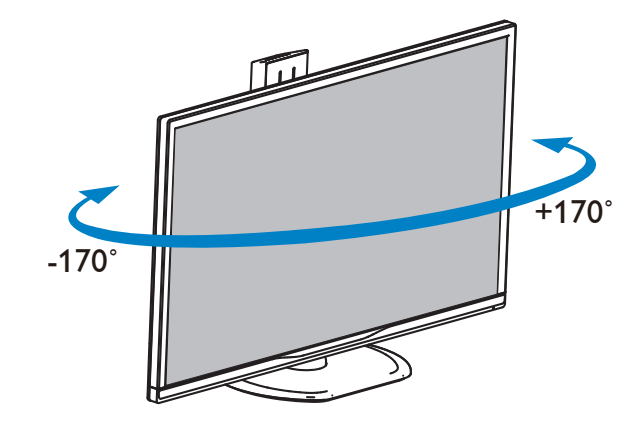

## 高度調整

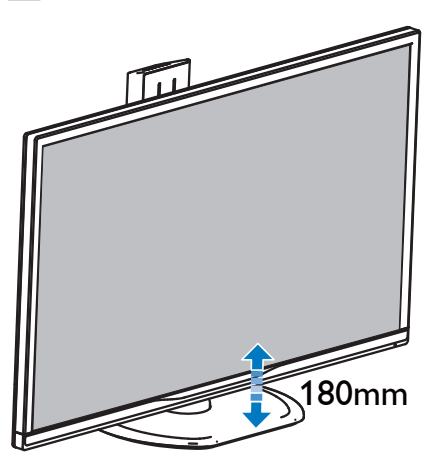

## 垂直轉動

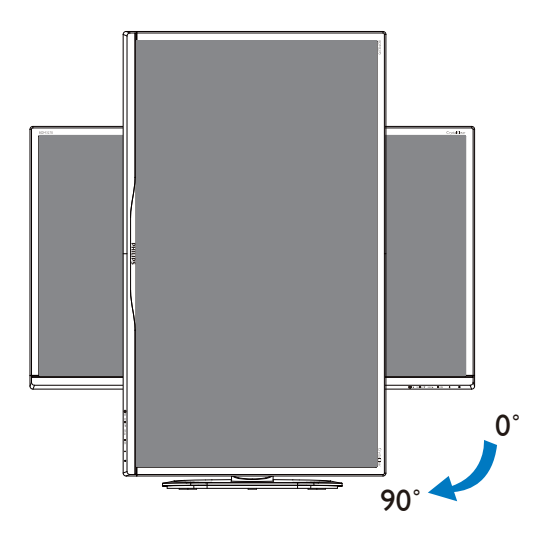

2.3 MultiView

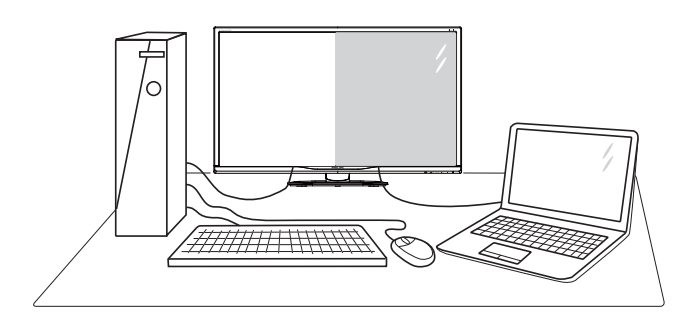

## 這是什麼?

Multiview 允許雙主動式連接及觀看,您可 透過並列方式同時使用多台裝置(如個人 電腦及筆記型電腦),將複雜的多工作業 變得輕而易舉。

## 2 對我有何益處?

透過超高解析度的 Philips MultiView 顯示器, 不論在辦公室或家中都能讓您舒適感受無 遠弗屆的連線方便性。這款顯示器可讓您 方便在同一個螢幕觀看多種內容來源。例 如:您可能想一邊透過小視窗關注即時影 音新聞,一邊在部落格上發表新文章;或 者一邊使用 Ultrabook 編輯 Excel 檔案,一 邊登入受保護的公司內部網路從桌面存取 檔案。

## **3** 如何透過快速鍵啟用 MultiView ?

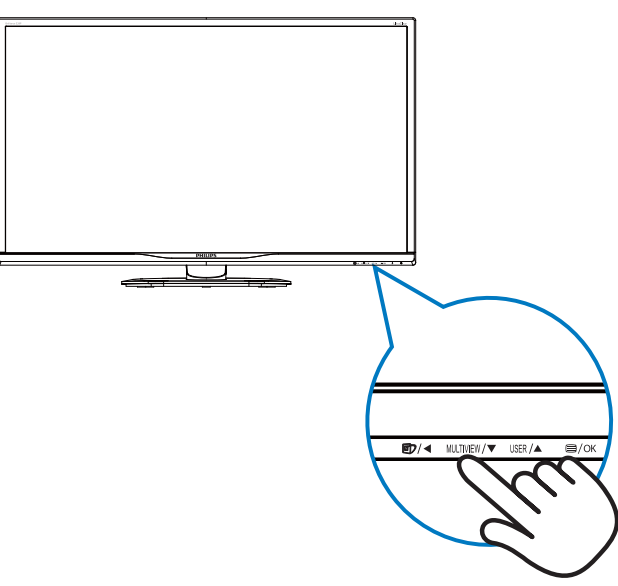

1. 直接按下前面板上的快速鍵 MULTIVIEW。

2. 即顯示 MultiView 選擇功能表。按下 ▲ 或 ▼ 按鈕進行選擇。

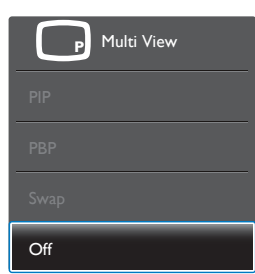

- 3. 按下 OK 按鈕確認您的選擇,接著會自 動結束。
- 4 如何透過螢幕顯示選單啟用 MultiView ?

除了直接按下前面板上的快速鍵 外,您也可從螢幕顯示選單選取 MultiView 功能。

1. 按下前面板的 二 按鈕即可進入螢幕顯 示選單畫面。

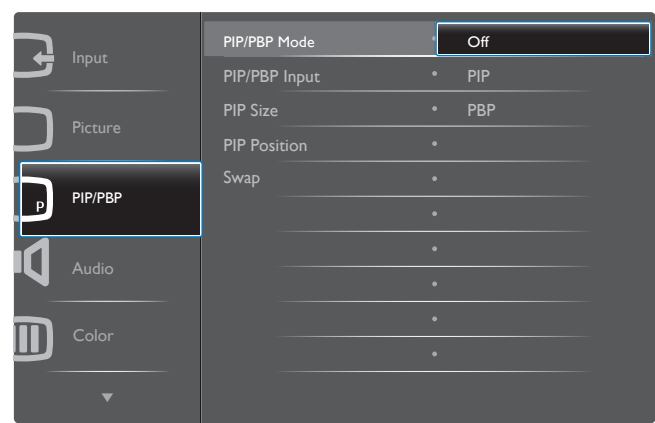

- 按下 ▲ 或 ▼ 按鈕選取主功能表 [PIP /  $PBP$ ], 然後按下 OK 按鈕。
- 按下 ▲ 或 ▼ 按鈕選取 [PIP / PBP Mode (PIP / PBP 模式) 1, 然後按下 OK 按鈕。
- 按 ▲ 或 ▼ 按鈕選取 [PIP] 或 [PBP]。
- 現在,您可返回以設定 [PIP / PBP Input (PIP / PBP 輸入)]、[PIP Size(PIP 尺 寸) ]、[PIP Position (PIP 位置) ] 或 [Swap切換)]。
- 2. 按下 OK 按鈕確認您的選擇。
- 5 螢幕顯示選單中的 MultiView
- PIP / PBP 模式: MultiView 提供兩種模 式: [PIP] 及 [PBP]。

[PIP]:子母畫面

開啟其他訊號源的子 視窗。 B

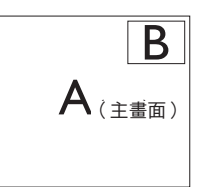

未偵測到子訊號源時:

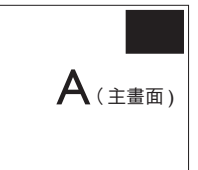

## [PBP]:並排畫面

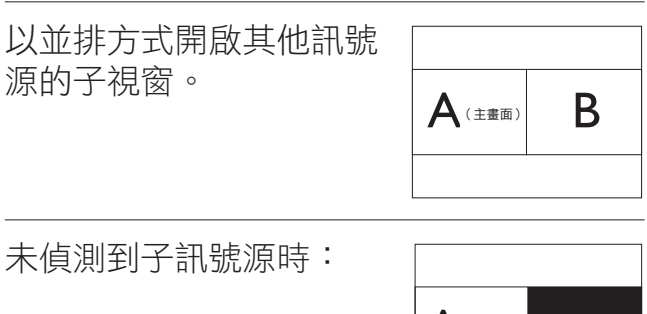

# $A$  (主畫面)

## 註

在 PBP 模式中黑邊會顯示在螢幕的上方和 下方以呈現正確的長寬比。

- PIP / PBP Input (PIP / PBP 輸入): 有四 種不同的視訊輸入可選擇作為子顯示來 源: [DVI]、[HDMI] 和 [DisplayPort]。
- PIP Size (PIP 尺寸):當啟動 PIP 時, 可選擇三種子視窗尺寸:  $[Small (J) ] \cdot [Middle (H)] \cdot$ [Large  $(\pm)$ ]。

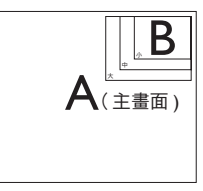

PIP Position (PIP 位置): 當啟動 PIP 時,可選擇兩種子視窗位置。

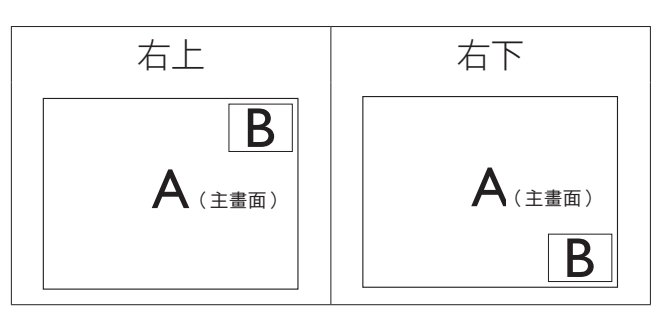

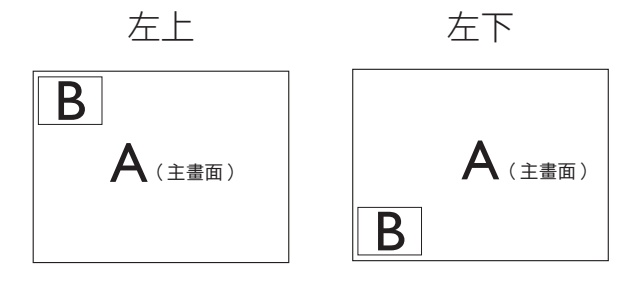

Swap(切換): 您可在螢幕上切換主畫面 訊號源與子畫面訊號源。

在 [PIP] 模式中切換 A 和 B 訊號源:

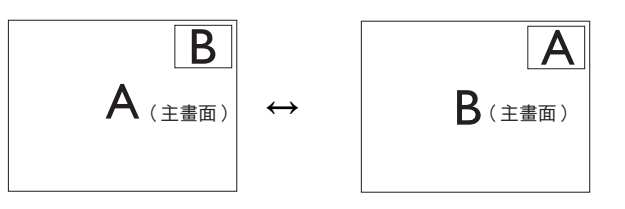

在 [PBP] 模式中切換 A 和 B 訊號源:

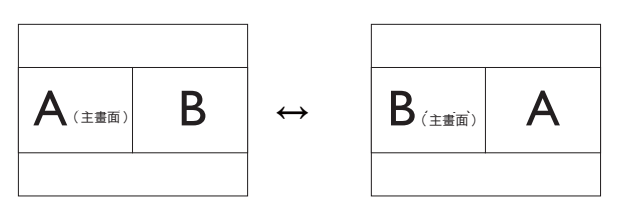

Off (關閉): 停止 MultiView 功能。

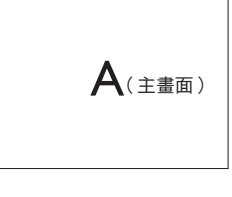

## 註

當您執行 SWAP (切換)功能時,視訊 及其音訊來源將會同時切換。(詳細資 訊請參閱第7頁的「影音輸入分離, 獨立播放音訊」。)

## 2.4 移除 VESA 安裝用的底座組立

開始拆卸顯示器底座時,請遵循下列説明 操作,以免造成任何損壞或導致人身傷害。

1. 將顯示器面朝下,放在平滑的平面上。 小心不要刮傷或損壞螢幕。

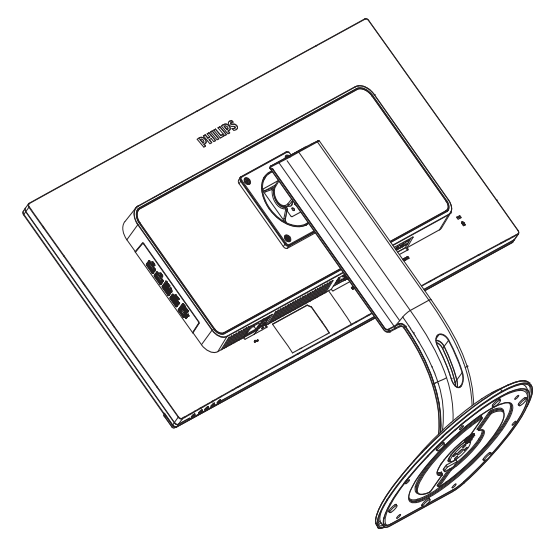

2. 鬆開組裝螺絲,接著將立柱與顯示器 分離。

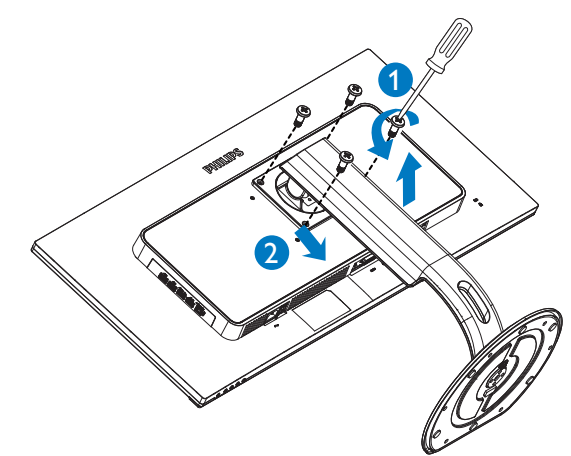

註 本顯示器可使用 100mm x 100mm VETA 相 容安裝介面。

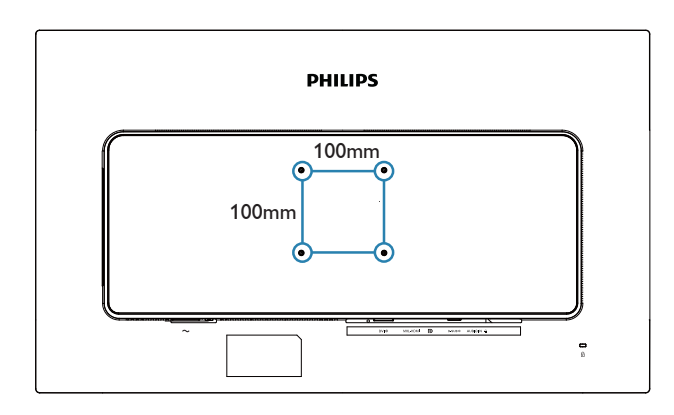

2. 安裝顯示器

## 2.5 MHL(行動高畫質連結)簡介

#### 1 這是什麼?

行動高畫質連結 (MHL) 是一種行動音訊/ 視訊介面,可將行動電話及其他可攜式裝 置直接連接至高解析度顯示器。

選購的 MHL 纜線可讓您將 MHL 行動裝置 連接至這款大型 Philips MHL 顯示器,以全 數位音效欣賞栩栩如生的 HD 視訊。現在, 您不僅能在大螢幕上盡情使用手機的遊戲、 相片、影片或其他應用程式,還能同時替 行動裝置充電,避免發生中途沒電的窘境。

## 2 如何使用 MHL 功能?

若要使用 MHL 功能,您必須擁有 MHL 認證行動裝置。如需 MHL 認證裝置 的資訊,請造訪 MHL 官方網站 (http://www.mhlconsortium.org)

此外,您還需要具備選購的 MHL 認證專用 纜線,才能使用此功能。

## 如何運作? ( 如何連接? )

將選購的 MHL 纜線連接至行動裝置的 mini USB 連接埠,以及顯示器上標示的 [MHL-HDMI] 連接埠。現在您可在大螢幕顯示器 上欣賞影像並操作行動裝置的所有功能, 例如上網、玩遊戲、瀏覽相片等。若您的 顯示器具有喇叭功能,您將可同時聽見伴 隨的聲音。連接 MHL 纜線或關閉行動裝置 時,MHL 功能將會自動停用。

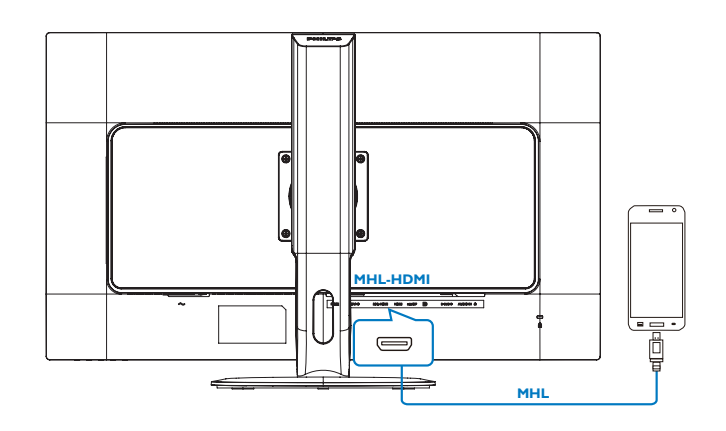

## 註

- 標示 [MHL-HDMI] 的連接埠是顯示器 上唯一支援 MHL 功能的連接埠(連接 MHL 纜線時)。請注意, MHL 認證纜 線不同於標準 HDMI 纜線。
- 您必須另行購買通過 MHL 認證的行動 裝置。
- 如果有其他裝置正在使用中並連接至可 用的輸入端,您必須手動將顯示器切換 至 MHL-HDMI 模式才能啟動顯示器。
- ErP 待機/關機節能模式不適用於 MHL 充電功能。
- 本款 Philips 顯示器通過 MHL 認證。但 如果您的 MHL 裝置無法連接或正常使 用,請查詢 MHL 裝置常見問題或直接 聯繫廠商以取得協助。根據裝置製造商 的政策,您可能需要購買其品牌專用的 MHL 纜線或轉接器才可搭配其他品牌的 MHL 裝置使用。請注意,這並非此款 Philips 顯示器的過失。

## 3. 影像最佳化

## 3.1 SmartImage

## 1 這是什麼?

SmartImage 提供的預設值可依據不同內容 類型,透過即時動態調整亮度、對比度、 色彩和銳利度等方式最佳化顯示畫面。無 論是文字應用、展示影像或觀賞影片,飛 利浦 SmartImage 都能呈現最佳化至極致的 顯示器效能。

## 2 對我有何益處?

如果您需要讓顯示器能完美顯示您喜愛的 各類內容,SmartImage 軟體可即時動態調 整亮度、對比、色彩及鋭利度,進一步提 升顯示器的使用體驗。

## 3 如何運作?

SmartImage 是飛利浦的獨家尖端技術, 能 分析畫面顯示的內容。只要您按下按鈕, SmartImage 即可根據您選取的情境即時動 態增強影像的對比度、色彩飽和度以及銳 利度,進而呈現更完美的影像。

## 4 如何啟用 SmartImage ?

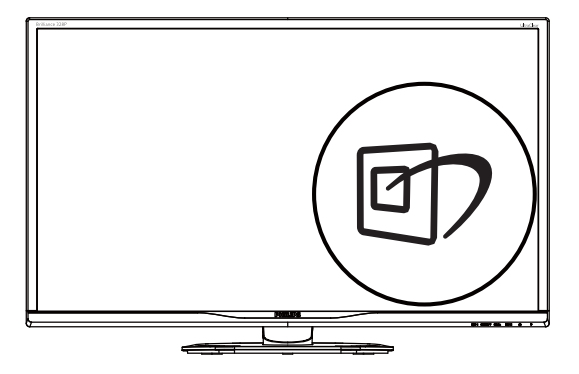

- 1. 在顯示器上按下 回 即可啟動 SmartImage。
- 2. 按住▼▲可切換「Office (辦公 室)」、「Photo(相片)」、 「Movie(影片)」、「Game(遊 戲)」、「Economy(省電)」、 「SmartUniformity」以及「Off (關閉)」。

3. SmartImage 選單畫面會在操作完成後 顯示 5 秒,您也可以按「確定」加以 確認。

共有七種模式可供選取: 「Office (辦公 室)」、「Photo(相片)」、「Movie(影 片)」、「Game(遊戲)」、「Economy(省 電)」、「SmartUniformity」以及「Off(關 閉)」。

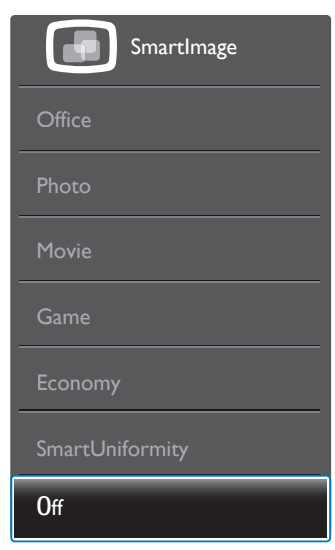

- 「Office (辦公室)」: 可增強文字並 降低亮度,提高清晰度並減輕眼睛的疲 勞程度。處理試算表、PDF 檔案、掃描 文章或其他一般辦公室應用程式時,此 模式可大幅提高清晰度和生產力。
- 「Photo(相片)」: 此設定檔結合色 彩飽和度、動態對比度及銳利度增強功 能,可透過清晰而鮮明的色彩顯示相片 和其他影像,完全不會出現人工修改及 退色等瑕疵。
- 「Movie (影片)」: 提高亮度、加深 色彩飽和度,同時運用動態對比度及絕 佳的銳利度顯示影片深色區域的每個細 節,但又不會使明亮區域發生褪色現 象,進而能夠持續呈現出生動自然的頂 級影像效果。
- v 「Game(遊戲)」: 可啟動超載迴路 並使回應時間最佳化,減少螢幕上快速 移動物體的鋸齒狀邊緣,以及強化亮暗 部分的對比度,為玩家帶來最佳的遊戲 體驗。

#### 3. 影像最佳化

- 「Economy (省電)」: 使用此設定檔 時會調整亮度、對比度,而且會將背光 功能微調成最適合日常辦公室應用的程 度,以減少耗電量。
- **SmartUniformity: LCD 顯示器的螢幕很** 容易出現不同區域的亮度或色彩有所差 異的情況。一般均勻性的測量值約為 75-80%。啟用飛利浦 SmartUniformity 功能後,顯示器的均勻性可提升至 95% 以上。如此能產生更一致、真實的影像 呈現。
- 「Off (關閉)」: 不使用 SmartImage 進行最佳化。

## 3.2 SmartContrast

## 這是什麼?

這是一項獨一無二的技術,能動態分析書 面顯示內容,進而自動最佳化顯示器的對 比度比例,讓您能觀看到最高的清晰度, 盡情享受觀賞的樂趣;此項技術可強化背 光功能,讓影像呈現更清晰、生動與明亮 的效果,亦可調暗背光,清楚顯現出黑暗 背景中的影像。

## 2 對我有何益處?

無論是哪一種的內容類型,您都需要看得 清楚、舒適。SmartContrast 能動態控制對 比度並調整背光,既可呈現清晰、明亮的 遊戲畫面與視訊影像,又能顯示清楚易讀 的辦公文件文字。只要減少顯示器的耗電 量,您不但可以節省能源成本,還能延長 顯示器的使用壽命。

## 3 如何運作?

SmartContrast 啟動後就會即時分析畫面顯 示的內容,並且調整色彩及控制背光深淺。 此項功能可動態強化對比度,讓您在觀賞 影片或玩遊戲時能獲得絕佳的娛樂體驗。

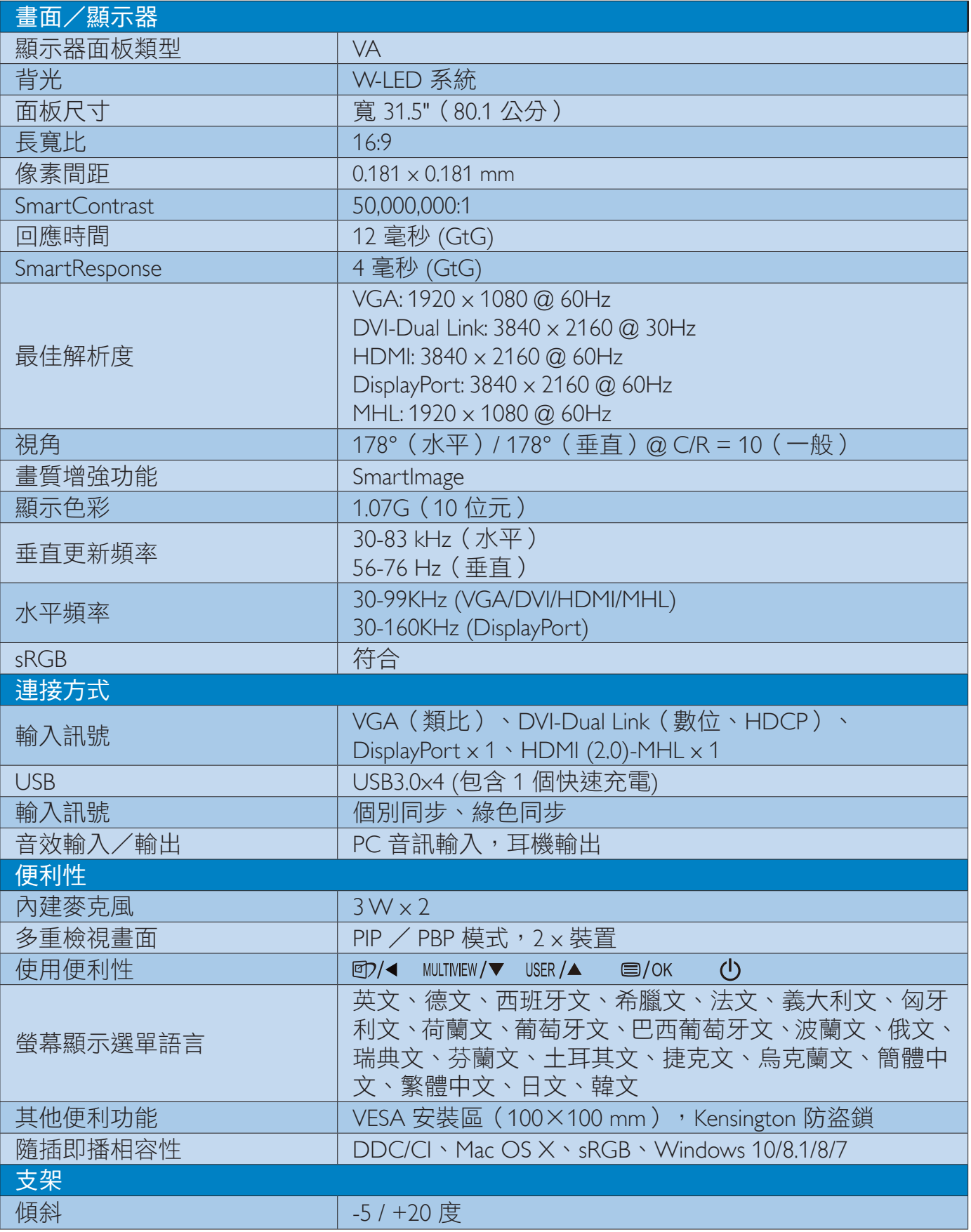

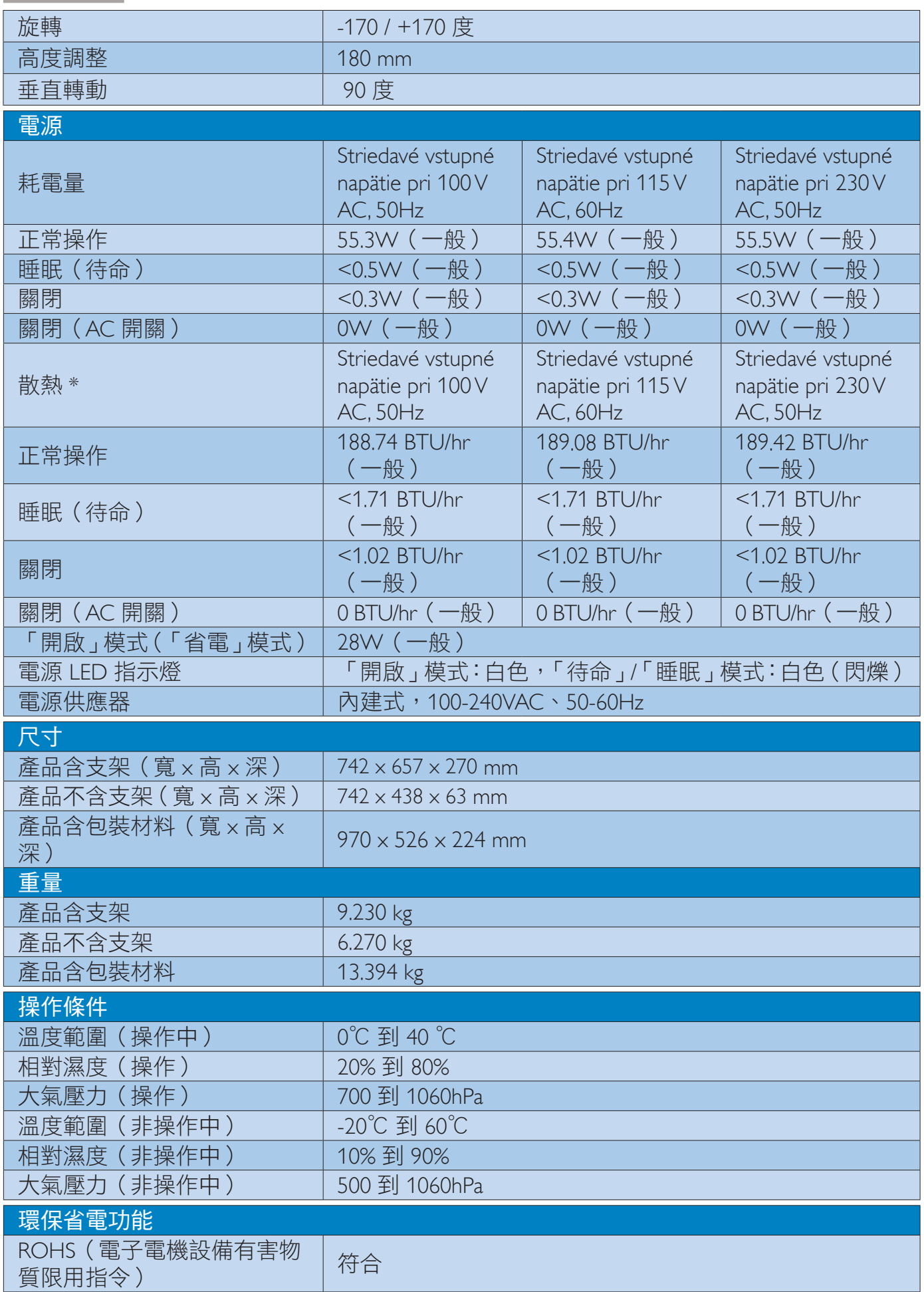

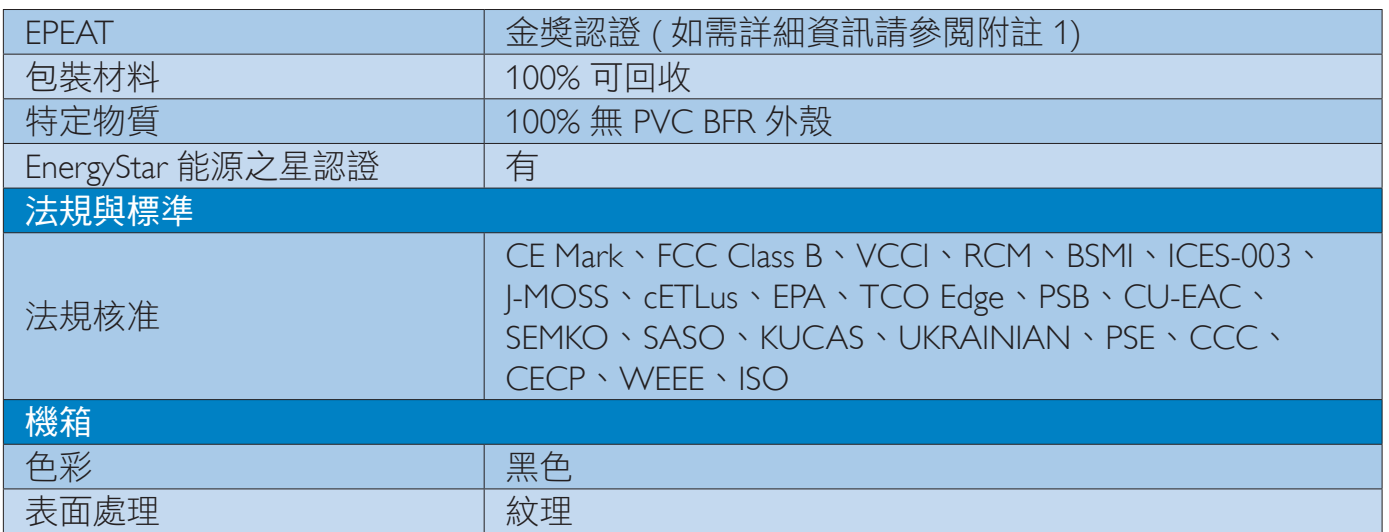

## 註

- 1. EPEAT 金獎或銀獎僅在飛利浦註冊產品的所在地有效。有關所在國家的註冊狀態,請瀏覽 www.epeat.net。
- 2. 本項資料如有變動,恕不另行通知。請至 www.philips.com/support 下載最新版型錄。
- 3. 智慧反應時間是在 GtG 或 GtG (BW) 測試中的最佳值。

## 4.1 解析度與預設模式

## 1 最大解析度

 1920 x 1080 @ 60 Hz(類比輸入) 3840 x 2160 @ 60 Hz (數位輸入)

#### 2 建議解析度

3840 × 2160 @ 60 Hz (數位輸入)

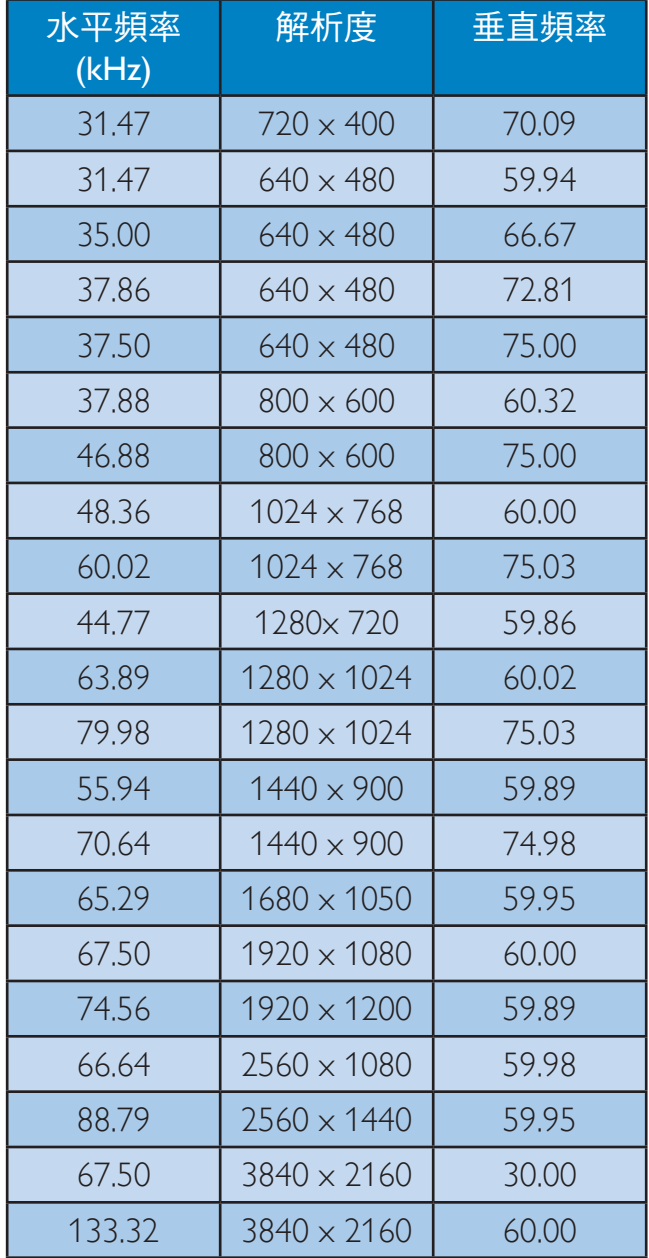

## 註

v 請注意,使用原始解析度 3840 x 2160 @ 60Hz 時,顯示器可達到最佳效果。若 要讓顯示器使用最佳畫質,請依建議解 析度使用。 MHL 2.0:1920 x 1080 @ 60Hz HDMI 2.0:3840 x 2160 @ 60Hz

- 使用 DVI 時,需使用 Dual-link DVI 纜線 才能達到最高解析度 3840 x 2160。
- HDMI 的最高支援解析度為 3840 x 2160 ,不過會根據顯示卡功能與藍光/視訊播 放機而有所不同。
- 原廠預設設定 DisplayPort v1.1 支援 至解析度 3840x2160 @ 30 Hz。為達 到最佳解析度 3840x2160 $@$ 60Hz, 請進入 OSD 選單,並將設定變更為 DisplayPort v1.2, 也請確認您的顯示卡 支援 DisplayPort v1.2。

設定路徑:[OSD] / [設定] / [DisplayPort] / [1.1, 1.2]

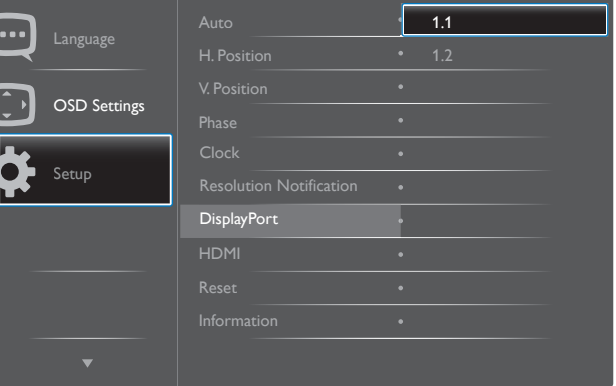

 HDMI 1.4/2.0 設定:原廠預設設定為 HDMI 1.4,可支援市面上大多數藍光/ DVD 播放機。如您所用的藍光/DVD 播 放機有支援 HDMI 2.0,亦可變更設定。 設定路徑:[OSD] / [設定] / [HDMI] / [1.4, 2.0]

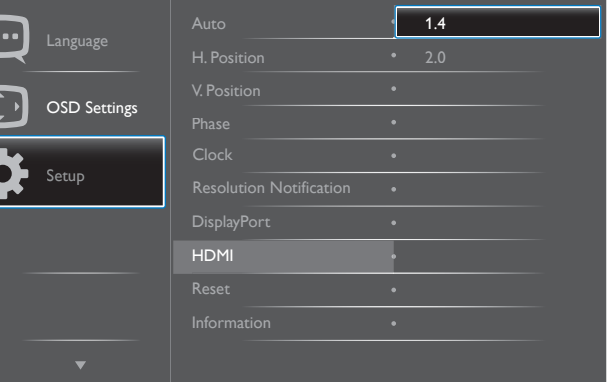

## 5. 電源管理

如果您的電腦中裝有符合 VESA DPM 規範 的顯示卡或軟體,顯示器可在未使用時自 動減少耗電量。只要偵測到鍵盤、滑鼠或 其他輸入裝置的輸入動作,顯示器就會自 動「喚醒」。下表顯示此項自動省電功能 的耗電量和訊號:

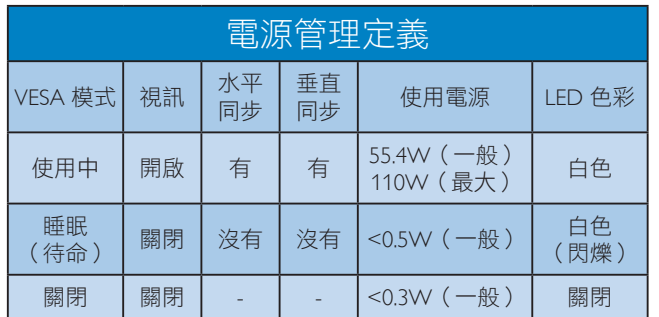

下列為測量本顯示器耗電量時採用的設定。

- 原始解析度:3840 x 2160
- 對比度:50%
- 亮度:100%
- 色溫:6500K(使用全白模式)
- 音訊與 USB 停用(關)

## 註

本項資料如有變動,恕不另行通知。

## 6.1 飛利浦平面顯示器像素瑕疵 **塍⩘**

飛利浦致力於提供最優質的產品。本公司運 用同業中最先進的製造程序,實行嚴格的 品質管理。不過,有時平面螢幕顯示器的 TFT 顯示器面板也會出現像素或次像素瑕疵 的情形,此為無法完全避免的現象。儘管 沒有任何廠商能保證所有的螢幕皆無像素 瑕疵,但是飛利浦保證任何顯示器,若出 現超過不可接受的瑕疵量,必將根據保固 範圍提供維修或替換服務。本聲明即說明 不同種類的像素瑕疵,以及規定每一種類 可接受的瑕疵水準。TFT 顯示器面板上的像 素瑕疵量必須超過這些可接受水準,才符 合獲得維修或替換保固服務的條件。例如: 顯示器的次像素瑕疵率不得超過 0.0004%。 此外,由於特定像素瑕疵種類或組合比其 他更引人注意,飛利浦將對此種瑕疵訂定 更高的品質標準。本規定全球適用。

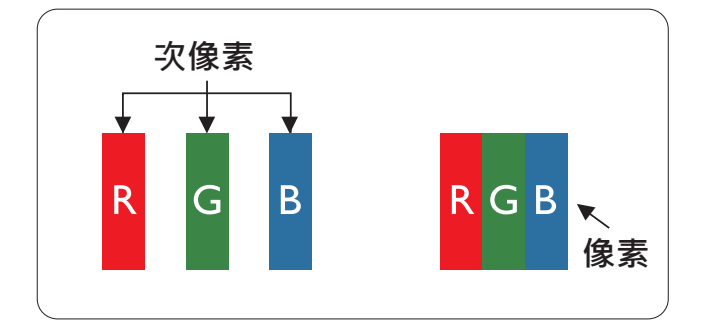

## 像素和**次像素**

一個像素(或稱圖像元素)由三個屬於紅 線藍主顏色的次像素組成。許多像素在一 起形成一個圖像。 像素中的所有次像素全 部亮起時,三個有色次像素會合成為單一 白色像素。全部孿暗時,三個有色次像素 則會合成為單一黑色像素。其他類的明暗 次像素組合則會合成為其他顏色的單個 像素。

#### **像素**猳疵種類

俊素和次像素瑕疵會在螢慕上以不同形式 出現。像素瑕疵分為兩種,而每一類又細 分為多種次像素瑕疵。

## 亮點瑕疵

亮點瑕疵就是始終亮著或「開啟」的像素 或次像素。也就是說,亮點是顯示器顯示 暗色圖形時會突顯出來的次像素。以下是 亮點瑕疵的幾種類型。

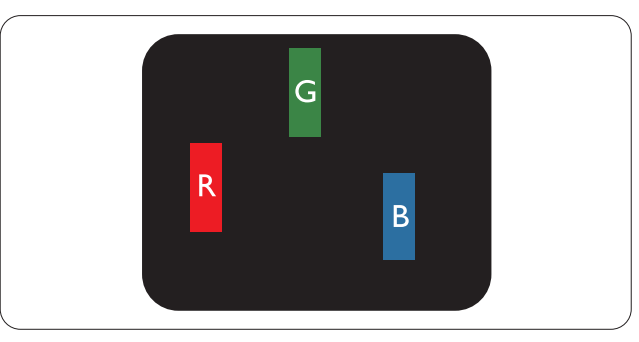

一個亮起的紅綠藍次像素。

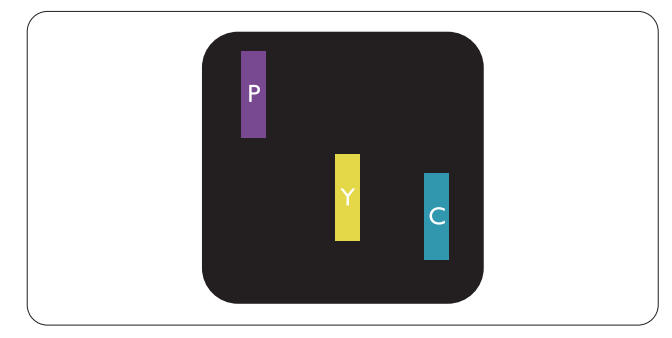

- 二個亮起的相鄰次像素:
- $4T +$  藍 = 紫
- $4\text{ }\mathrm{m}$  + 綠 = 黃
- $k + \frac{1}{2} = \frac{1}{2}$  (淺藍)

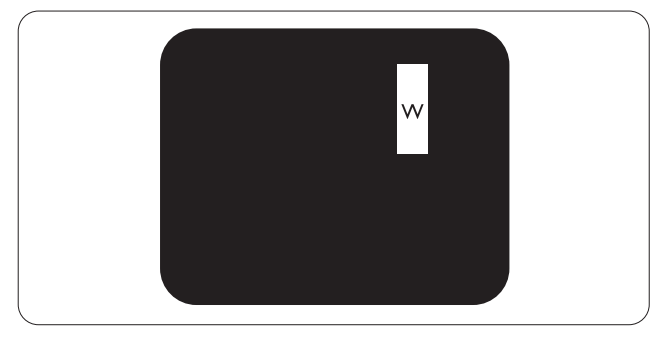

三個亮起的相鄰次像素 ( 一個白色像素 ) 。

#### **壹**

紅色或藍色亮點必須比周圍亮 50% 以上, 而綠色亮點則比周圍亮 30%。

#### 黑點瑕疵

黑點瑕疵就是始終暗著或「關閉」的像素 或次像素。也就是說,暗點是顯示器顯示 亮色圖形時會突顯出來的次像素。以下是 黑點瑕疵的幾種類型。

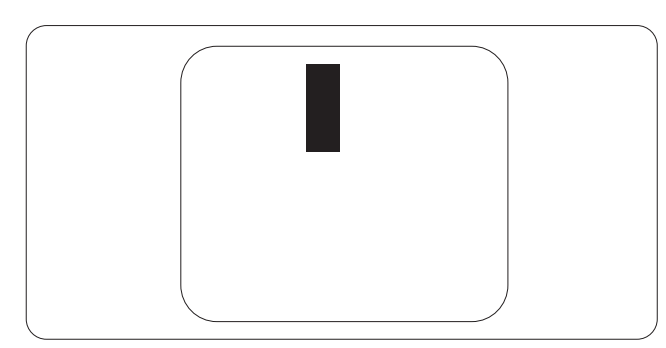

## **緊湊像素瑕疵**

由於彼此相鄰的同類像素和次像素瑕疵更 引人注意,飛利浦同樣制訂了緊湊像素瑕 疵的容許規格。

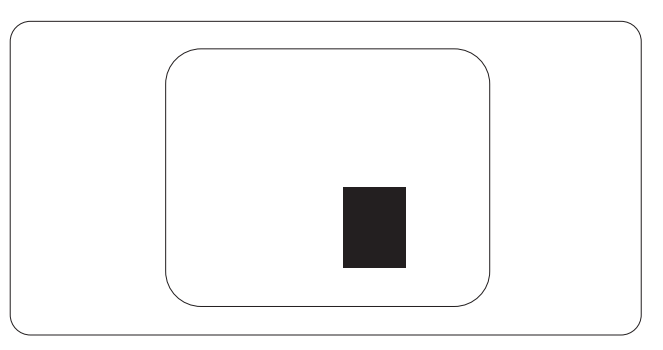

#### **像素瑕疵容許規格**

飛利浦平面顯示器的TFT 顯示器面板必須 有超過下表所列容許規格的像素和次像素, 才符合保固期間的像素瑕疵維修或替換 絛件。

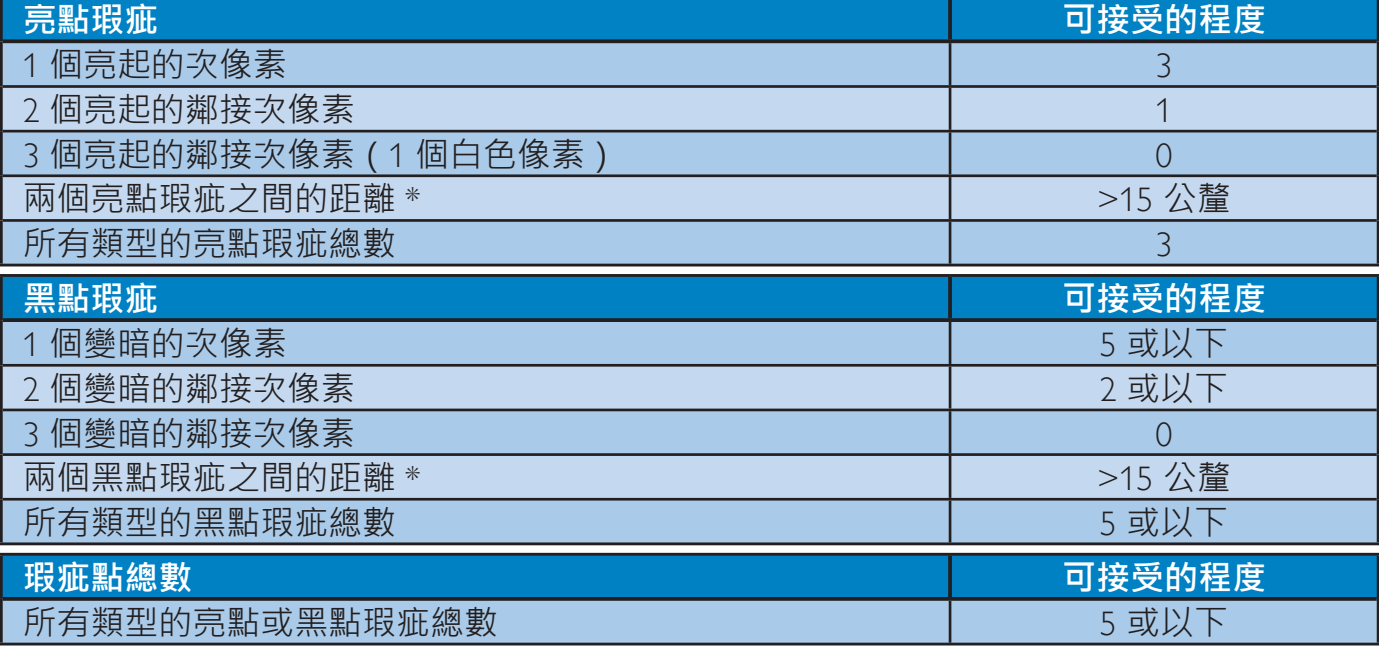

## **壹**

- 1. 1 或 2 個鄰近次像素瑕疵 = 1 點瑕疵
- 2. 本顯示器符合 ISO9241-307 規範 · (ISO9241-307 : 符合電子顯示器的人體工學規定,通 過分析及符合性測試方法)
- 3. ISO9241-307 為知名 ISO13406 標準的後繼標準, 是由國際標準組織 (ISO) 於以下日期所制 ⮁Ɲ 2008-11-13.

## $\overline{6.2}$  客戶服務與保固

如需保固範圍資訊及當地的其他支援需求,請上網站 www.philips.com/support 瞭解詳細資訊, 或電洽當地的Philips客戶服務中心。

關於延長保固,如果您想延長一般保固期,本公司的認證服務中心有提供過保服務套件。

如果您想使用此服務,請在原購買日期 30 天內選購此服務。 在延長保固期間,本服務包含 到府收送及維修服務,不過使用者應負責所有相關費用。

如果本公司的認證服務中心於延長保固套件生效期間進行必要的維修工作,我們將盡可能為 您提供替代解決方案,直到您購買的延長保固期到期為止。

如需詳細資訊,請聯絡Philips客戶服務代表或當地的服務中心 (請查閱客服專線)。

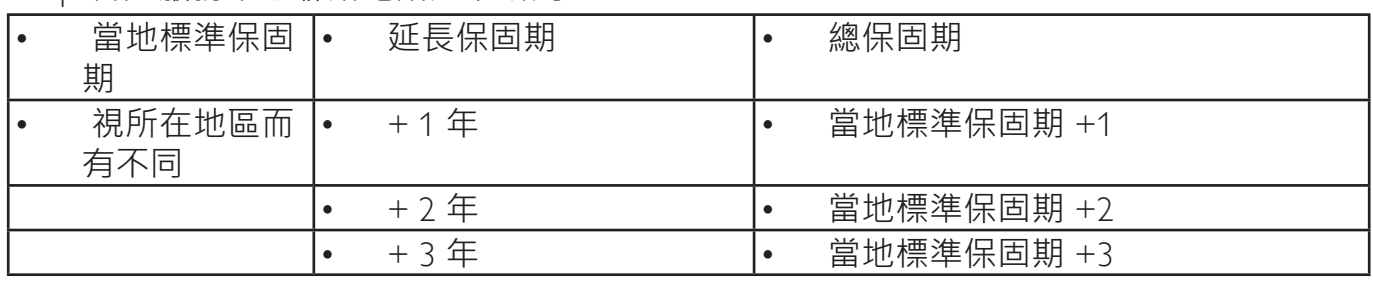

Philips客戶服務中心聯絡電話如下所列。

\*\*需要原購買及延長保固購買證明。

#### 西歐地區聯絡資訊:

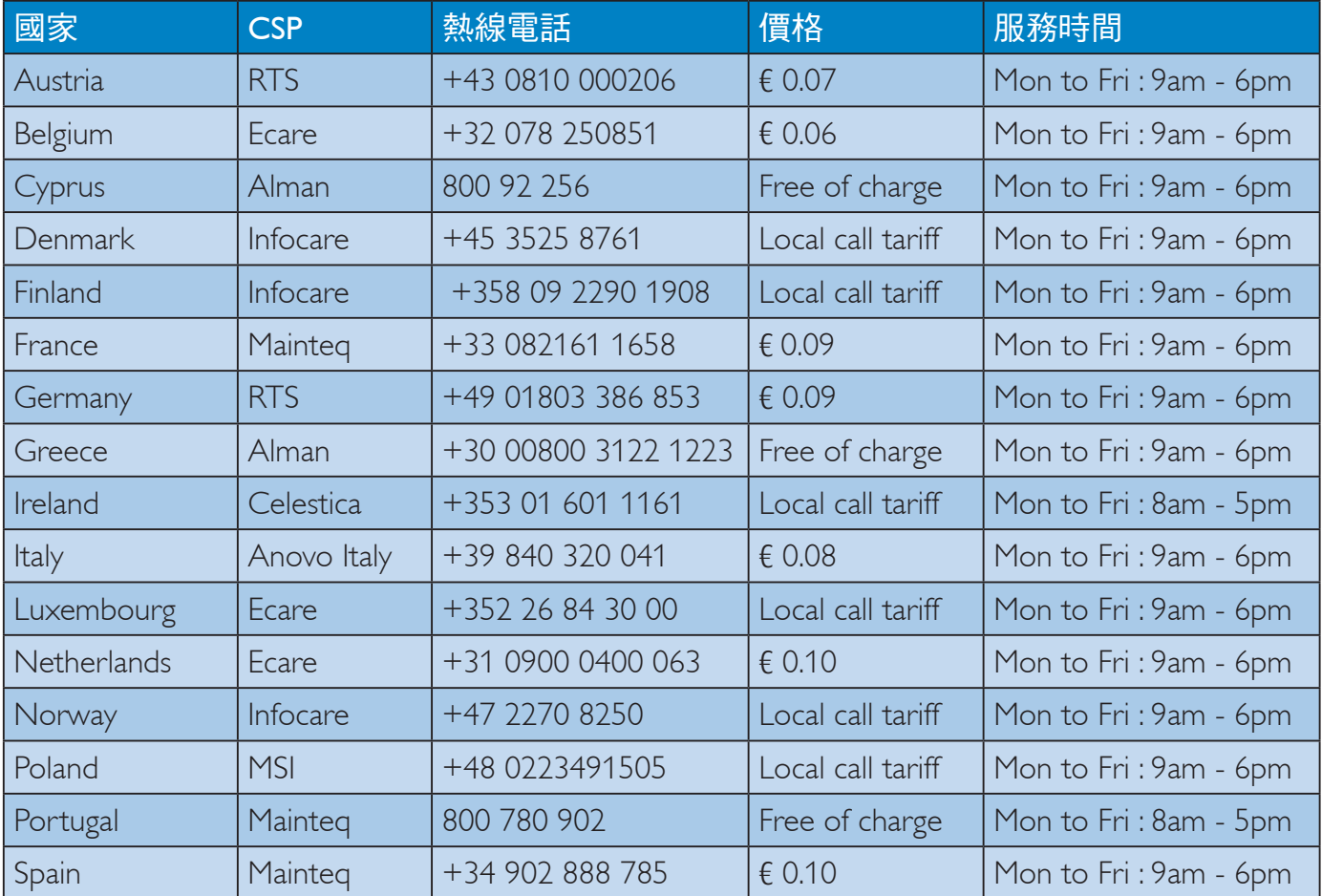

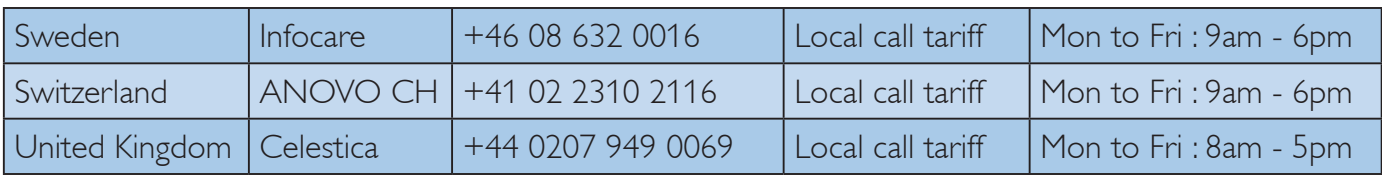

## 中國聯絡資訊:

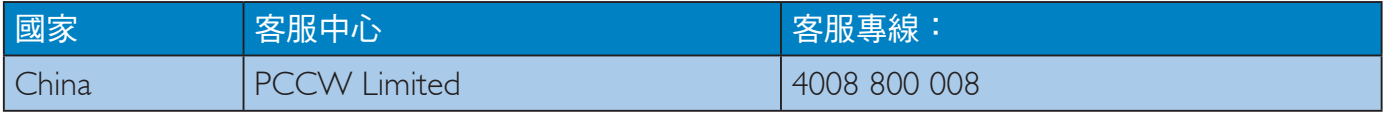

## 北美洲聯絡資訊:

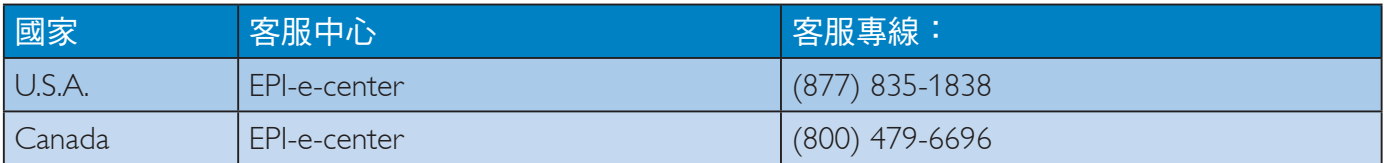

## 中歐及東歐地區的聯絡資訊:

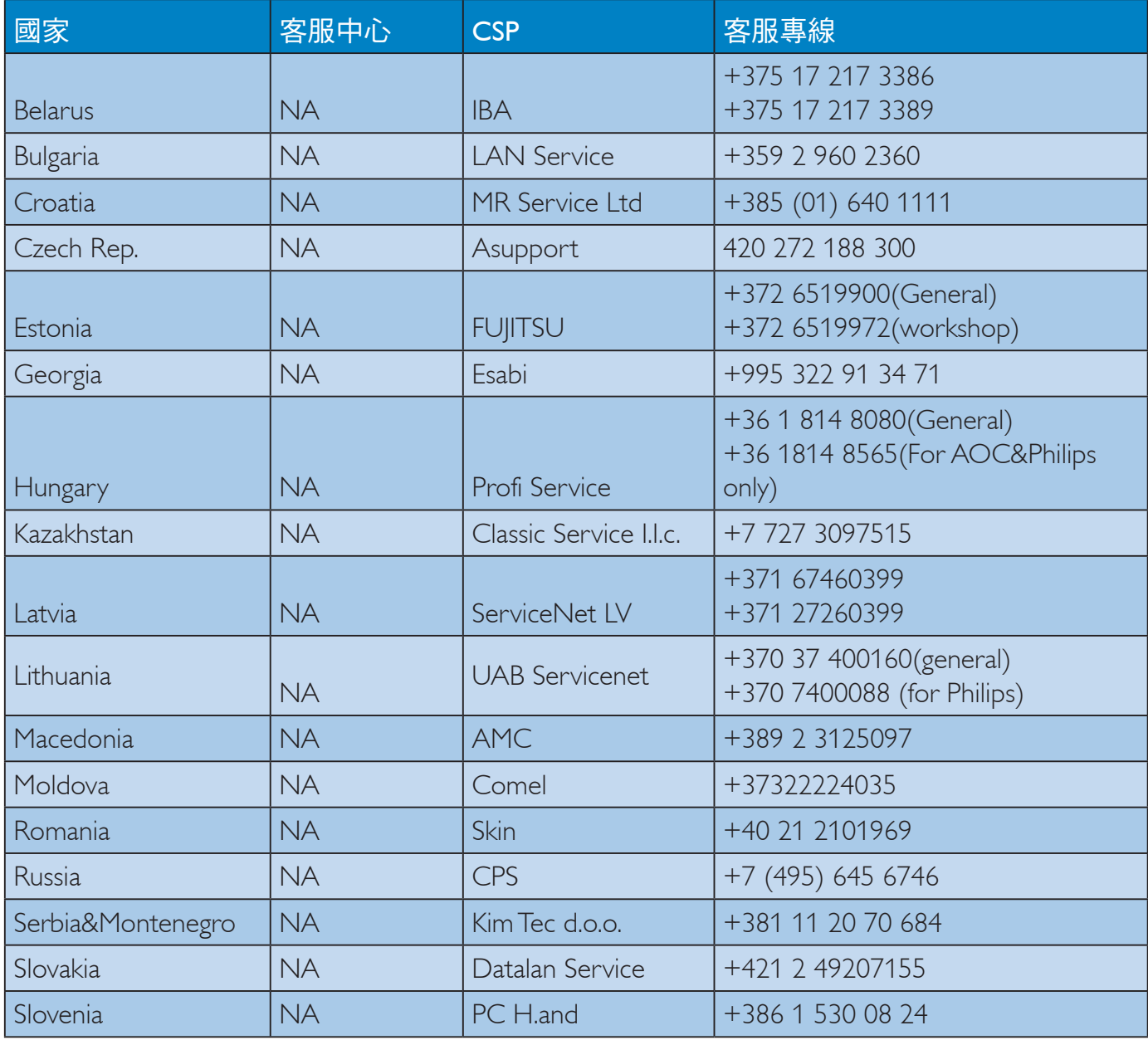

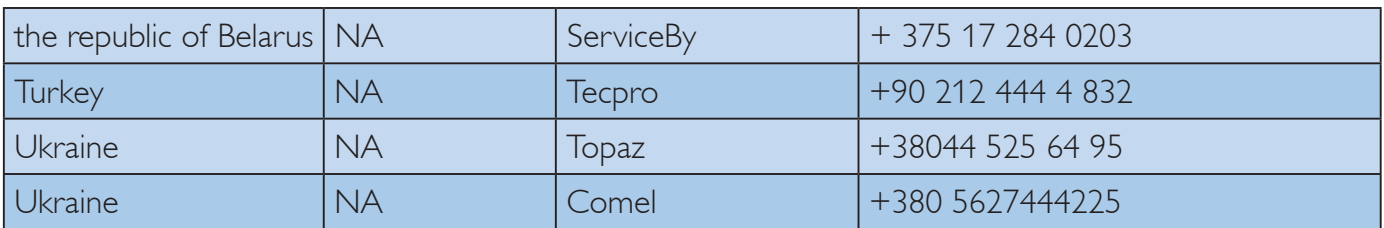

## 拉丁美洲地區聯絡資訊:

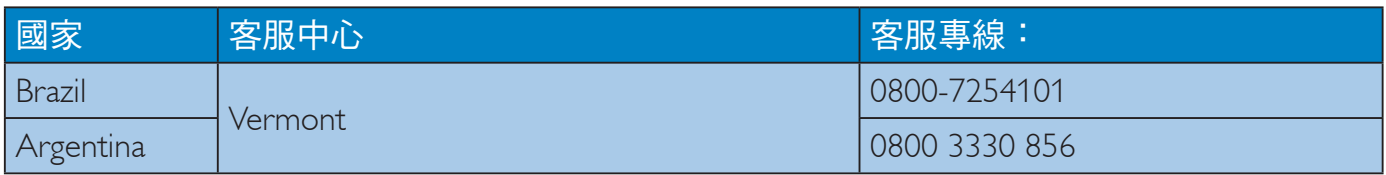

## 亞太、中東暨非洲地區聯絡資訊:

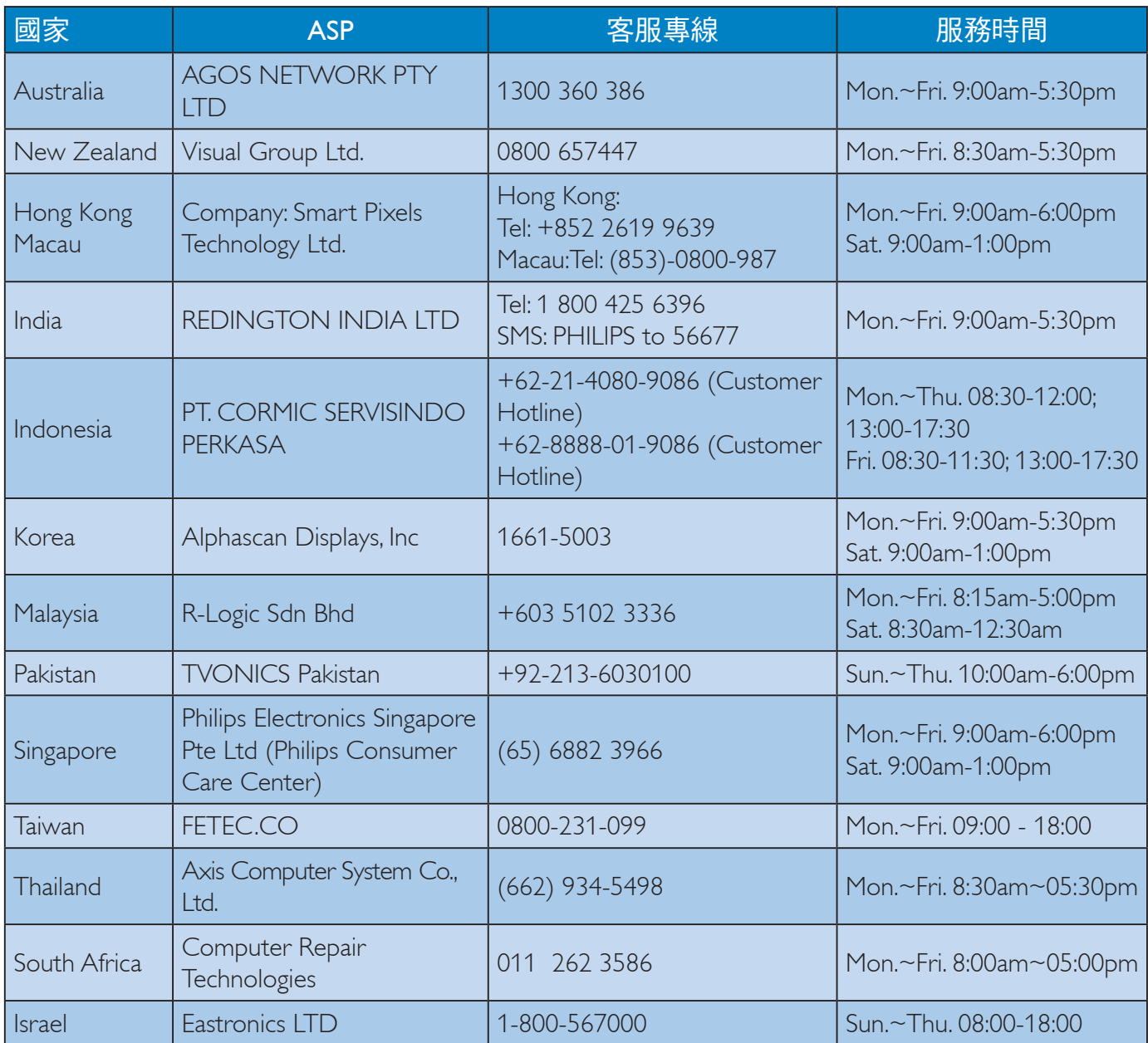

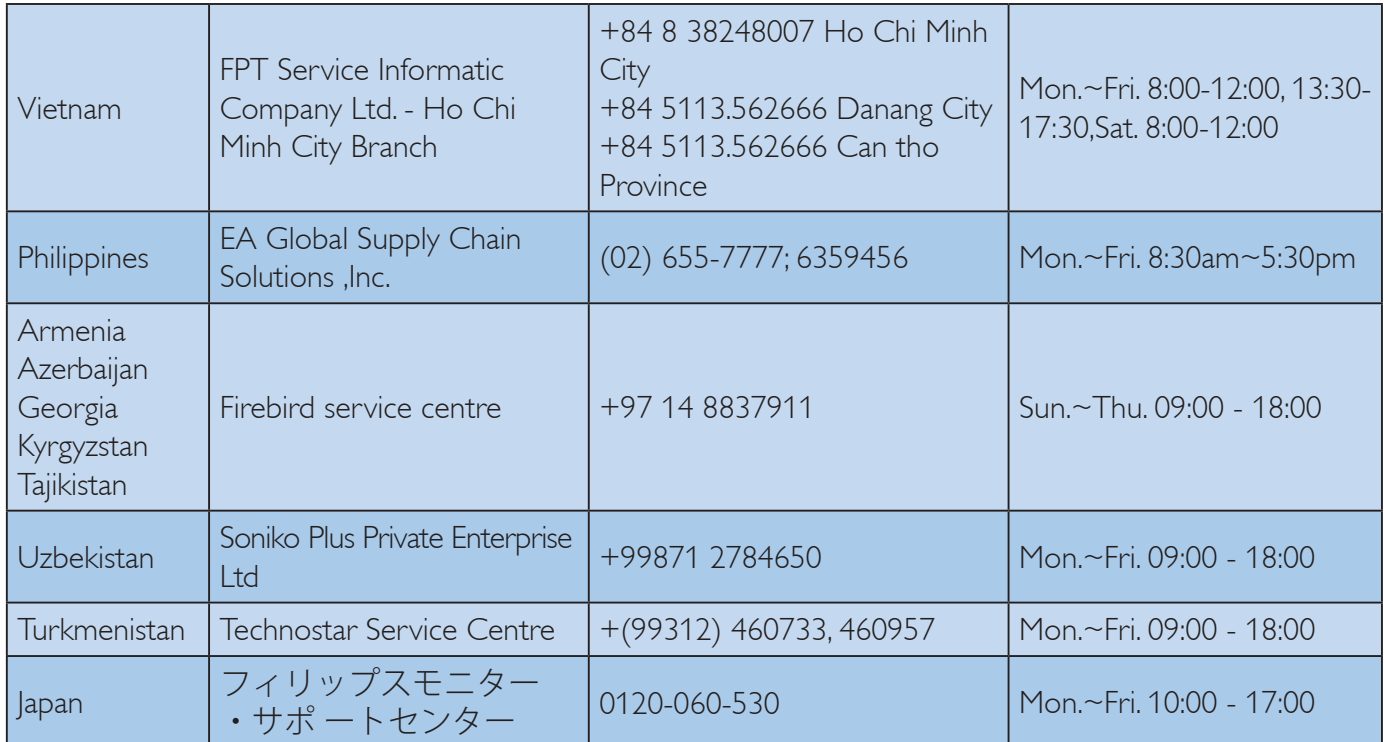

## 7.1 疑難排解

本頁資訊適用於解決使用者可自行修正的 問題。嘗試下列所有解決方法後,如問題 仍持續發生,請與飛利浦客戶服務代表聯 絡。

## 1 一般常見問題

#### 沒有畫面(電源 LED 未亮起)

- 請確認已將電源線插入電源插座及顯示 器背面。
- 首先,請確認顯示器正面的電源按鈕位 置為關閉,再將按鈕按至開啟位置。

## 沒有畫面(電源 LED 呈現白色)

- 請確認已開啟電腦電源。
- 請確認已將訊號線正確連接至電腦。
- 請確認顯示器纜線連接端的針腳沒有彎 折現象。若發生此現象,請修復或更換 纜線。
- 節能功能可能已啟動

#### 螢幕顯示

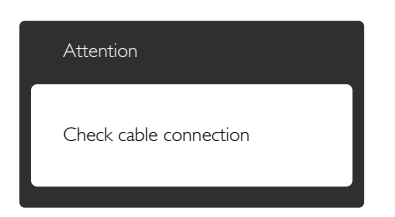

- 請務必將顯示器纜線確實插入電腦。 (另請參閱《快速安裝指南》)。
- 檢查顯示器纜線是否有折彎的針腳。
- 請確認已開啟電腦電源。

## 「AUTO(自動)」按鈕無作用

 自動功能僅適用於 VGA 類比模式。如 您對結果不滿意,可透過螢幕顯示選單 手動調整。

## 註

「Auto(自動)」功能不適用於「DVI-Digital (DVI 數位)」模式(無必要)。

## 明顯冒煙或出現火花

- 請勿執行任何疑難排解步驟
- 立即停止顯示器主電源的供電,以策 安全。
- 請立即聯絡飛利浦客戶服務代表。

## 2 影像問題

## 影像沒有置中

- 請使用螢幕顯示選單主控制項中的 「Auto(自動)」調整影像位置。
- 請使用螢幕顯示選單主控制項中 「Setup(設定)」的「Phase/Clock(相 位/時脈)調整影像位置。此功能僅適 用於 VGA 模式。

## 螢幕上的影像會振動

 請檢查訊號線是否已確實插入顯示卡或 電腦。

#### 出現閃爍的垂直條紋

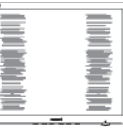

- 請使用螢幕顯示選單主控制項中的 「Auto(自動)」調整影像。
- 請使用螢幕顯示選單主控制項中 「Setup (設定)」的「Phase/Clock (相位/時 脈)」消除垂直條紋。此功能僅適用於 VGA 模式。

## 出現閃爍的水平條紋

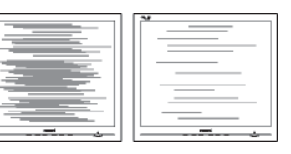

- 請使用螢幕顯示選單主控制項中的 「Auto(自動)」調整影像。
- 請使用螢幕顯示選單主控制項中 「Setup(設定)」的「Phase/Clock(相 位/時脈)」消除垂直條紋。此功能僅 適用於 VGA 模式。

#### 影像模糊不清或太暗

請在螢幕顯示選單調整對比度及亮度。

關閉電源後會出現「殘影」、「灼影」或 「鬼影」

- 長時間連續顯示靜止或靜態影像會導致 螢幕產生「灼影」現象,此現象亦稱為 「殘影」或「鬼影」。「灼影」、「殘 影」或「鬼影」是 LCD 面板技術中的 普遍現象。在大多數情況下,電源關閉 一段時間後,「灼影」、「殘影」或 「鬼影」就會逐漸消失。
- 不使用顯示器時,請務必啟動動態螢幕 保護程式。
- 如果 LCD 顯示器將用於顯示無變動的 靜態內容,請務必啟動會定期重新整理 畫面的應用程式。
- 若無法啟動螢幕保護程式或定期執行螢 幕重新整理程式,將導致嚴重的「灼 影」、「殘影」或「鬼影」現象,日不 會消失更無法修復。上述的損壞不包含 在保固範圍內。

#### 影像扭曲變形; 文字模糊不清或無法辨識

 請將電腦的顯示解析度設為顯示器建議 螢幕原始解析度所使用的模式。

螢幕出現綠色、紅色、藍色、黑色及白色 的圓點

• 殘留圖點是現代液晶技術的正常特性, 如需瞭解詳細資訊,請參閲像素規定。

#### 「開啟電源」光線太強,令人十分困擾

 您可以在螢幕顯示選單主控制項的電源 LED 設定中調整開啟電源光線。

如需進一步協助,請參閱消費者資訊中心 清單,並與飛利浦客戶服務代表聯絡。

## 7.2 一般常見問答集

- 問題 1: 安裝顯示器時, 如果螢幕顯示  $\sqrt{2}$  Cannot display this video mode (無 法顯示此視訊模式)」,該怎麼辦?
- 答: 本顯示器的建議解析度:  $3840 \times 2160 \omega 60$  Hz  $\circ$
- 拔下所有纜線,再將電腦接到您先前使 用的顯示器上。
- 在 Windows開始功能表中選取設定/控 制台。選取控制台視窗中的顯示圖示。 選取顯示控制台中的設定值標籤。在設 定值標籤下的桌面區域方塊中,將滑桿 移到 3840 x 2160 像素。
- 開啟「進階內容」並將更新頻率設為 60 Hz,再按一下確定。
- 重新啟動電腦並重複步驟 2 和 3,確認 已將電腦設為 3840 x 2160 @ 60 Hz。
- 將電腦關機、拔除與舊顯示器之間的連 線,然後重新接上 Philips LCD 顯示器。
- 先開啟顯示器,再開啟電腦。
- 問題 2: LCD 顯示器的建議重新整理頻率 為何?
- 答: LCD 顯示器的建議重新整理頻率 是 60 Hz。若螢幕出現任何干擾情 形,您最高可將重新整理頻率設為 75 Hz,看看能否消除干擾情形。
- 問題 3: 使用手册中的 .inf 和 .icm 檔案是 什麼?如何安裝驅動程式(.inf 和  $\mathsf{a}$ .icm  $)$  ?
- 答: 這些是顯示器使用的驅動程式檔 案。請按照使用手冊中的說明安裝 驅動程式。當您初次安裝顯示器 時,您的電腦可能會要求您安裝顯 示器驅動程式 (.inf 和 .icm 檔案 ) 或 插入驅動程式磁片。
- 問題 4: 如何調整解析度?
- 答: 可用的解析度同時取決於您的顯示 卡驅動程式及顯示器。您可以在 Windows® 控制台下的顯示內容中 選取需要的解析度。

- 問題 5:透過 OSD 調整顯示器,卻造成設 定值一團混亂,該怎麼辦?
- 答: 只要按確定按鈕,再選取重設恢復 所有原廠設定即可。
- 問題 6: LCD 螢幕經得起刮傷嗎?
- 答: 一般來說,建議您不要讓面板表面 受到強力撞擊,同時要避免尖銳物 品或鈍器刮傷面板表面。拿起顯示 器時,請勿用力壓迫面板表面, 否則可能會影響您的保固權益。
- 問題 7: 如何清潔 LCD 表面?
- 答: 進行一般清潔時,使用乾淨的軟布 即可。若要進一步清潔,請使用異 丙醇。請勿使用其他溶劑,例如乙 醇、丙酮、己烷等。
- 問題 8: 我可以變更顯示器的色彩設定嗎?
- 答: 可以,只要依照下列程序,就可 透過 OSD 的控制項目變更色彩設 定。
- 按確定顯示螢幕顯示選單。
- 按「向下箭頭」選取「Color(色彩)」 選項,再按確定進入色彩設定,一共有 下列三種設定。
	- 1. Color Temperature(色溫):共有 六種設定值,包括 5000K、6500K、 7500K、8200K、9300K 和 11500K。 將範圍設定為 5000K 時, 面板會 顯示帶「暖色的紅白色調」;而 11500K 色溫則會產生帶「冷色的藍 白色調」。
	- 2. sRGB:這是一種標準設定,可確保 在不同裝置(如數位相機、顯示器、 印表機、掃描器等)之間正確交換 色彩資訊。
	- 3. User Define (使用者自訂):使用 者可調整紅、綠、藍三種顏色,自 行選擇其偏好的色彩設定。

#### 註

測量物體受熱時散發的光線色彩。此量測 值以絕對刻度(克氏溫度)表示。2004K 等 較低的克氏溫度是紅色;9300K 等較高溫度 則是藍色。6504K 的中間溫度則是白色。

- 問題 9: 我可以將 LCD 顯示器連接到任何 PC、工作站或 Mac 嗎?
- 答: 可以。所有飛利浦 LCD 顯示器皆 完全相容於標準 PC、Mac 及工作 站。若要將顯示器連接到 Mac 系 統,您可能需要使用纜線轉接器。 如需詳細資訊,建議您與飛利浦業 務代表聯絡。
- 問題 10: 飛利浦 LCD 顯示器是否支援隨插 即用功能?
- 答: 是的,顯示器相容於 Windows 10/8.1/8/7 的隨插即用功能。
- 問題 11: LCD 面板中的殘影、灼影或鬼影 是什麼?
- 答: 長時間連續顯示靜止或靜態影像 會導致螢幕產生「灼影」現象, 此現象亦稱為「殘影」或「鬼 影」。「灼影」、「殘影」或「鬼 影」是 LCD 面板技術中的普遍 現象。在大部分的情況下,「灼 影」、「殘影」或「鬼影」會在 關閉電源後,隨著時間逐漸消失。 不使用顯示器時,請務必啟動動 態螢幕保護程式。 如果 LCD 顯示器將用於顯示無變 動的靜態內容,請務必啟動會定 期重新整理畫面的應用程式。

## 警告

若無法啟動螢幕保護程式或定期執行螢幕 重新整理程式,將導致嚴重的「灼影」、「殘 影」或「鬼影」現象,且不會消失更無法 修復。上述的損壞不包含在保固範圍內。

- 問題 12: 為什麼我的顯示器不能顯示清晰 文字,而是顯示鋸齒狀字元?
- 答: 此 LCD 顯示器使用原始解析度 3840 x 2160 @ 60 Hz 時效果最 佳。若要達到最佳顯示器效能, 請使用此解析度。

#### 問題 13: 如何解鎖/鎖定快速鍵?

答: 請按住 (= )/OK 10 秒鐘, 即可解 鎖 / 鎖住快速鍵。此動作將會讓顯 示器出現「注意」訊息,告知解 鎖 / 鎖定狀態,如以下圖解所示。

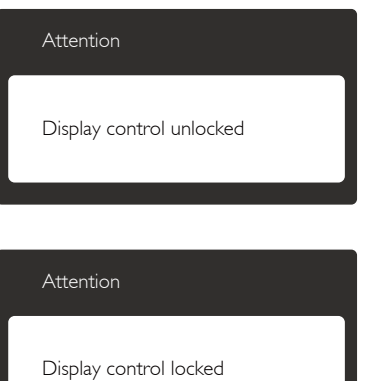

## 7.3 Multiview 常見問題

## 問題 1:能否放大 PIP 子視窗?

- 答: 可以,您可選擇三種尺寸:  $[Small (J) ] \setminus [Middle (H)] \setminus$  $[Large(f)$ ]。您可按下国進入 螢幕顯示選單。從 [PIP / PBP] 主功 能表選取您偏好的 [PIP Size (PIP 尺寸)] 選項。
- 問題 2: 如何分離音訊與視訊以單獨聆聽 音訊?
- 答: 音訊來源通常連結至主畫面訊號 源。若要變更音訊來源輸入(例如: 獨立聆聽 MP3 播放器, 不受視訊 來源輸入的影響),您可按下目 進入螢幕顯示選單。從 [Audio(音訊)] 主功能表選取您 偏好的 [Audio Source(音訊來源)] 選項。

請注意,下次開啟顯示器時顯示器 將會預設選取您上次選擇的音訊來 源。若要重新變更您必須重新進行 前述步驟以選取您所要的新音訊來 源,而這個音訊來源將會變成「預 設」模式。

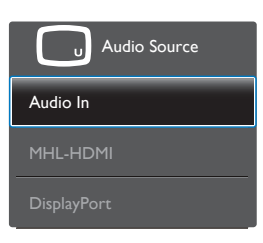

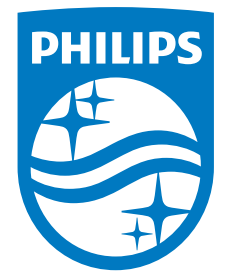

© 2016 Koninklijke Philips N.V.(飛利浦電子公司)版權所有。 版 權所有。

Philips 和 Philips Shield Emblem 為 Koninklijke Philips N.V. 的註冊商 標,並已獲得 Koninklijke Philips N.V. 授權使用。

規格如有變動,恕不另行通知。

版本:M6315P6VE1T